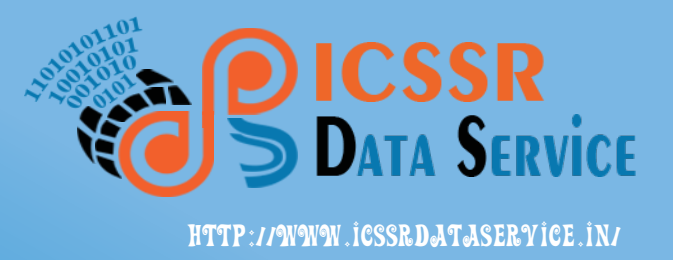

# ICSSR Data Service

Indian Social Science Data Repository

# SPSS: User Guide

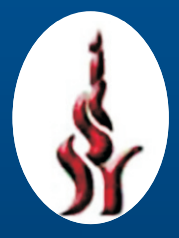

Indian Council of Social Science Research

## **SPSS 22: User Guide**

#### **Contents**

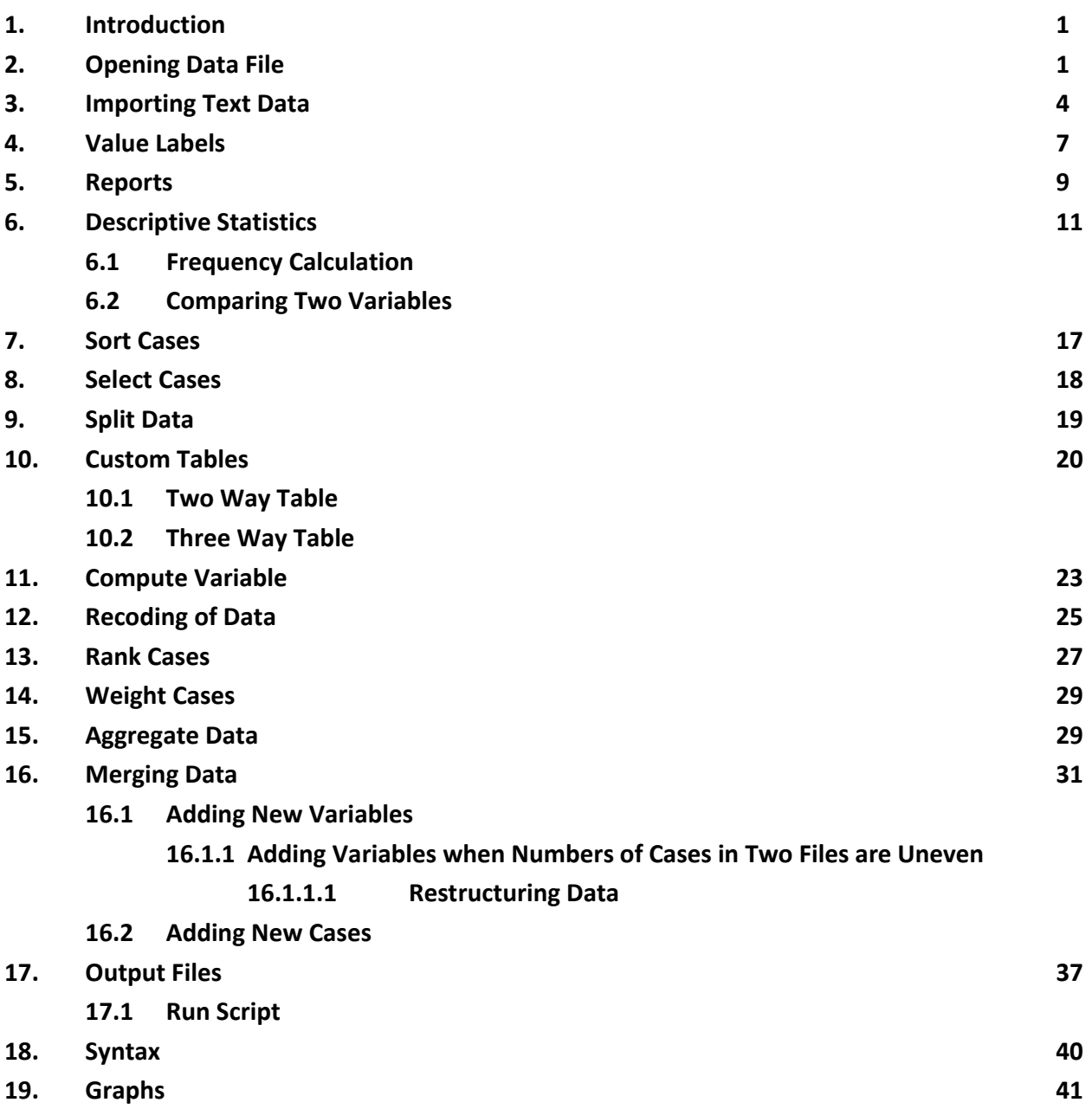

#### **1. Introduction**

SPSS (Statistical Package for Social Science) is a comprehensive package for data analysis developed by IBM Corporation. The software facilitates its users to collect, handle, clean and present the data" in the forms of tables, graphs, descriptive statistics, reports, trend lines, etc. SPSS can read almost any type of data e.g. numeric, alphanumeric, binary, date, currency and so on. The data in SPSS can be viewed and edited from dropdown menus and dialogue boxes.

In this manual, the example of dataset for NSSO round "Schedule 25.2: Participation and Expenditure in Education, 64th Round" is used. This survey was conducted during the period of July 2007 to June 2008.

#### **2. Opening a Data File in SPSS**

To open a dataset or file, select the following functions from the dropdown menus: **File >Open >Data** 

Mainly, two types of "views" are available in SPSS to view a data file, i.e. "Data View" and "Variable View".

| G              |                  |                             |         |           |   | *Block-3 Household characteristics.sav [DataSet2] - IBM SPSS Statistics Data Editor |     |                |    |        |           |   |           |                                                                      |   |   |                      | ▭   | x                           |   |
|----------------|------------------|-----------------------------|---------|-----------|---|-------------------------------------------------------------------------------------|-----|----------------|----|--------|-----------|---|-----------|----------------------------------------------------------------------|---|---|----------------------|-----|-----------------------------|---|
| File<br>Edit   | View             | Data                        |         | Transform |   | Direct Marketing<br>Analyze                                                         |     |                |    | Graphs |           |   | Utilities | Add-ons                                                              |   |   | Window               |     | Help                        |   |
|                |                  | Щ.                          |         |           |   | €                                                                                   | Ěm  |                | 轠  | 。      |           | 凸 |           | 鄯                                                                    | ¥ |   | EEEE<br><b>Hill</b>  |     |                             | Ë |
| 19: SUB_SAMPLE |                  | $\overline{2}$              |         |           |   |                                                                                     |     |                |    |        |           |   |           |                                                                      |   |   |                      |     | Visible: 41 of 41 Variables |   |
|                | RE R<br>$\cdots$ | CENT∥FSU SL∥RO∥SCH ∥S<br>NO | UN<br>D | <b>NO</b> | A | <b>SECTOR</b>                                                                       | TE. | E              | СT | M      | $\ddotsc$ |   |           | STARDISSTRISUSSEDDSHISSALLEV<br>TRIATUB SUUUB REG SMP<br><b>GION</b> |   |   | $\sim$ $\sim$ $\sim$ | EL. | Ηŀ                          |   |
| 1              | 001              | 64039                       | 64      | 252       | 1 | Rural Tr 1                                                                          |     |                | 01 | 01     | 16        | 2 | 1         | 0000                                                                 |   | 2 | 02                   | 02  |                             |   |
| $\overline{2}$ | 001              | 64039                       | 64      | 252       | 1 | Rural Tr 1                                                                          |     |                | 01 | 01     | 16        | 2 | 1         | 0000                                                                 |   | 2 | 01                   | 02  |                             |   |
| 3              | 001              | 61021                       | 64      | 252       | 1 | Rural B                                                                             |     | $\overline{2}$ | 33 | 33     | 02        | 2 | 1         | 1022                                                                 | 2 |   | 02                   | 02  |                             |   |
| 4              | 001              | 62796                       | 64      | 252       |   | Rural A                                                                             |     | $\overline{4}$ | 08 | 08     | 02        | 2 | 2         | 2820                                                                 | 2 |   | 02                   | 02  |                             |   |
|                | 41               |                             |         |           |   |                                                                                     |     |                |    |        |           |   |           |                                                                      |   |   |                      |     | ь                           |   |
| Data View      | Variable View    |                             |         |           |   |                                                                                     |     |                |    |        |           |   |           |                                                                      |   |   |                      |     |                             |   |

**Fig. 1: Data View**

Fig. 1 is the screenshot of "Data View" in SPSS, where rows represent the numbers of households, and columns represent the variables for which information has been collected from the households.

The "Variable View" is shown in Fig. 2, where each row represents the number of variable and each column represent the nature of variable.

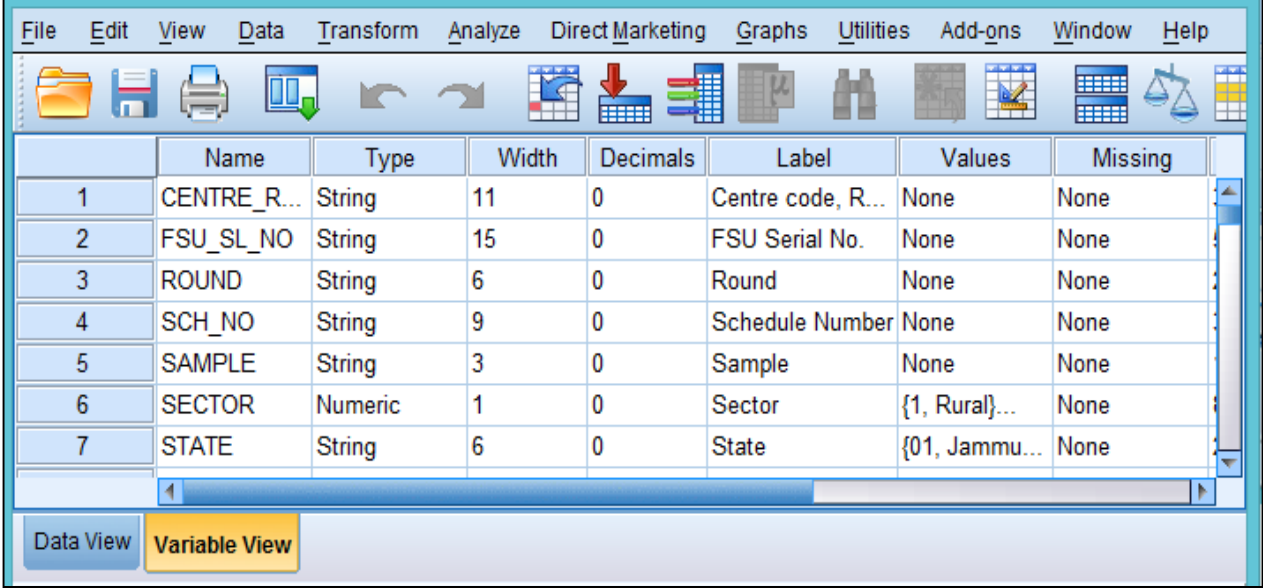

#### **Fig. 2: Variable View**

In Fig. 2, the first column provides "name" of variable which is generally written in short form using underscores. Second column provides "type" of variable, i.e. whether it is numeric, alphanumeric, string, date, etc.

To check, click at "String" option. On clicking at "String", Option Box shown in Fig. 3 will appear. Select the appropriate type in the available option box and click on "OK".

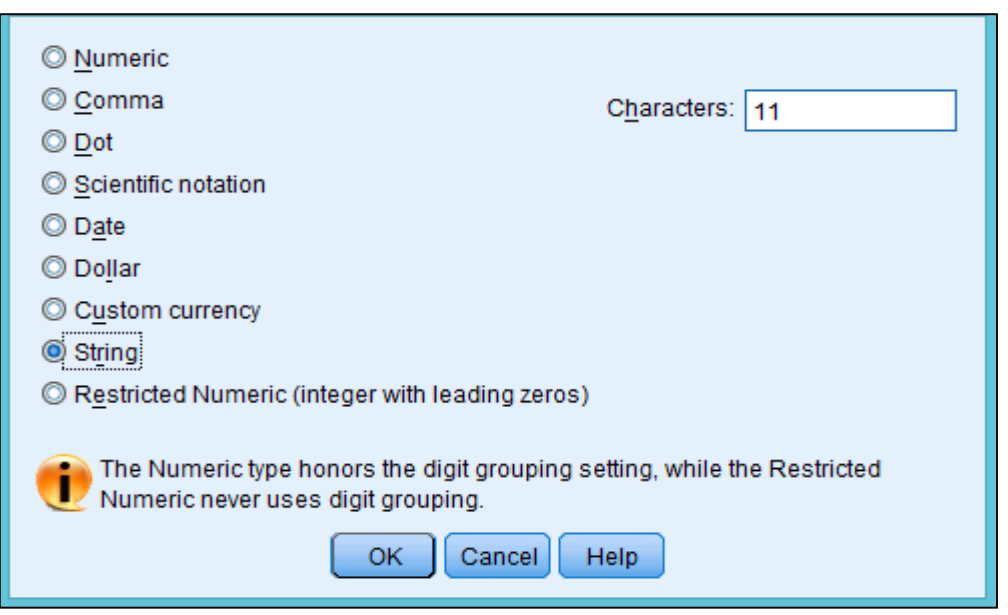

**Fig. 3: Option Box to Define Type of Variable**

The third column provides expected length of a given variable; whereas the fourth column provides number of decimal places for a given variable. The fifth column provides "Label", where users can provide full name of the variable whose short form is given in Column one.

The sixth column in Fig. 2, provides "Values" assigned to a variable, e.g. whether the information provided in the dataset is for rural and urban population, here 1 denotes rural and 2 denotes urban population.

On clicking at the "Values" button, the Option Box that appears is shown in Fig. 4, type "1" in the "Value" box and name of variable in the "Label" box; Click at "OK".

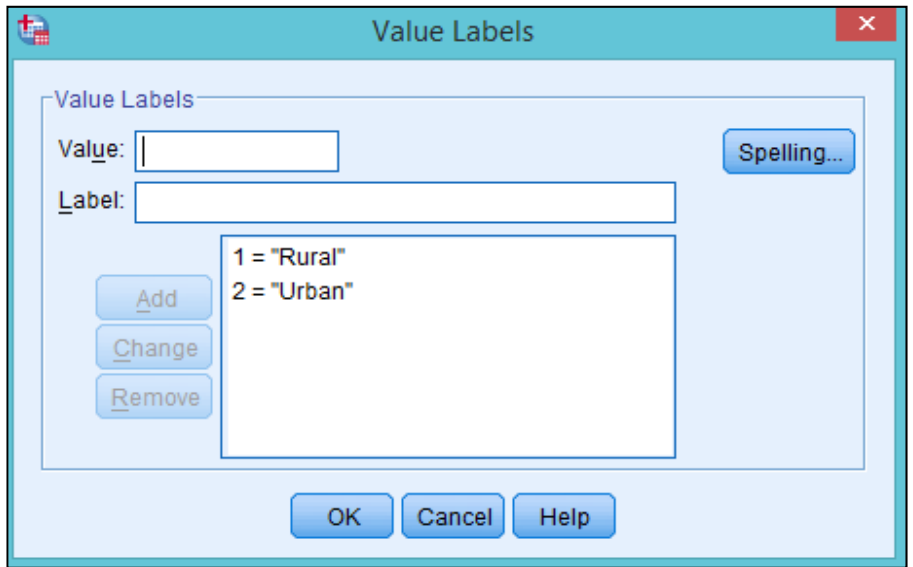

**Fig. 4: Option Box for Value Labels** 

Seventh column in Fig. 2 provides information on "Missing" values in the dataset. In case, there are missing values in the dataset, one can assign values to them which will appear in the dataset. For assigning value to missing values, click at "missing", a new Option Box will appear as shown in Fig. 5. Select "Discrete missing values" from the Option Box and write the value you want to assign, click at "OK". For example, 999 is assigned for the missing values here.

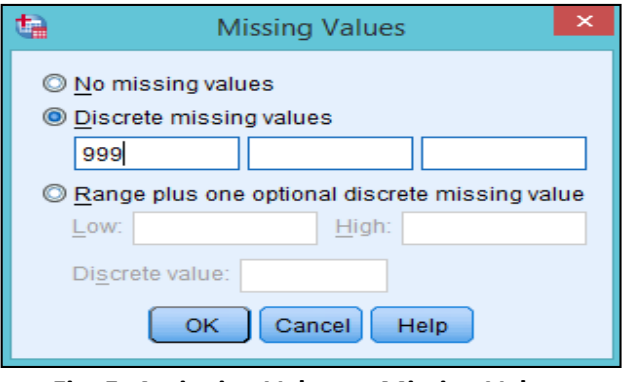

**Fig. 5: Assigning Value to Missing Values** 

#### **3. Importing Text Data**

Generally, most of the social sciences data are in text format providing information on each household, individual and firm, etc. In this section, the functions to import text data in SPSS file is described.

To import text data, select: **File > Read Text Data** from the dropdown menus in SPSS. The first (of six step) "Text Import Wizard" shown in Fig. 6.1will appear to facilitate import of text data.

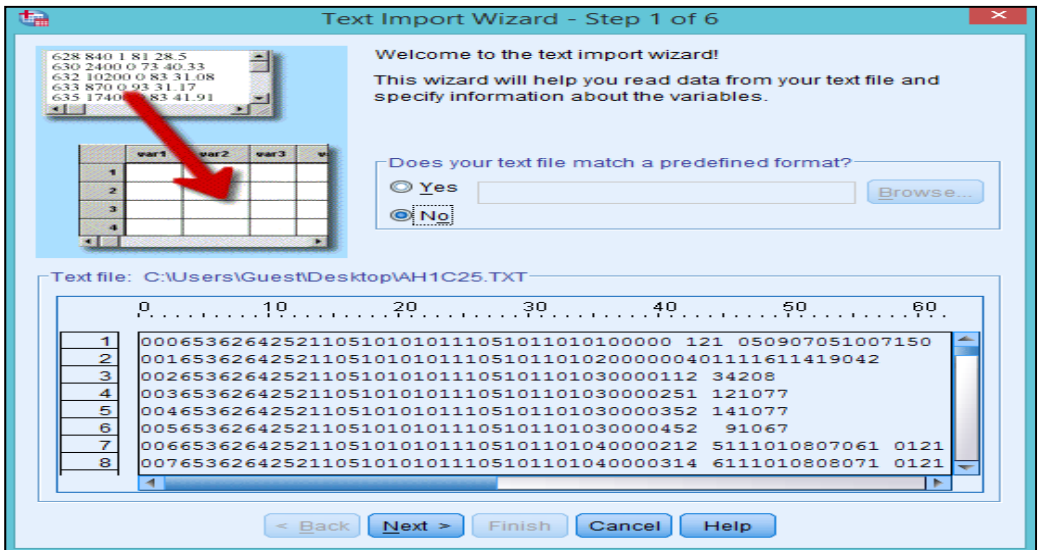

**Fig. 6.1: Text Import Wizard (Step-1)** 

This wizard seeks information on pre-defined format of text file. In this case, since the file is not predefined, leave it unfilled and click at "Next" button. The second Text Import Wizard will appear as shown in Fig. 6.2.

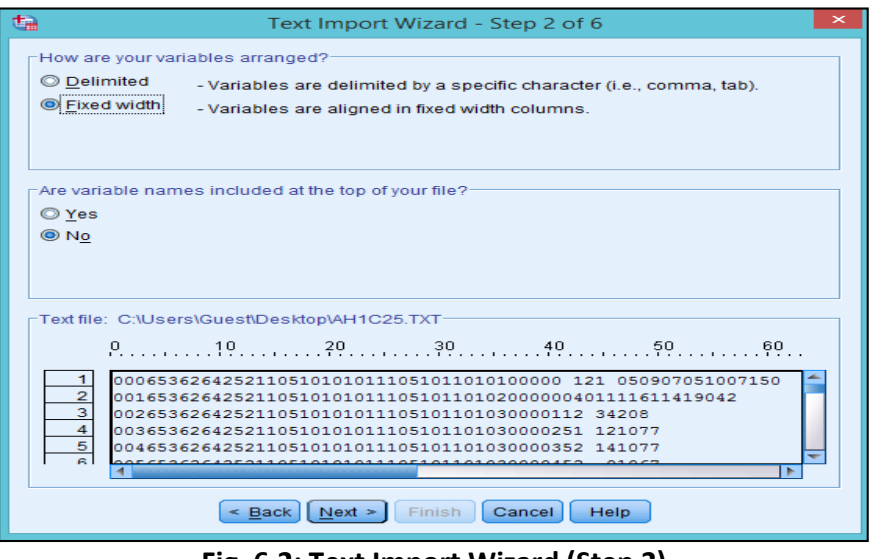

**Fig. 6.2: Text Import Wizard (Step 2)** 

Select appropriate format from which variables are be imported viz. **delimited and fixed** width. In most of files, variables are arranged in fixed width, and in this case also, we have the fixed width data.

C Fixed width So, here **Of Eixed width** - Variables are aligned in fixed width columns.<br>
option is selected. Click at the appropriate option. Choose "Next" button to proceed as shown in Fig. 6.2. The third Text Import Wizard will appear as displayed in Fig. 6.3.

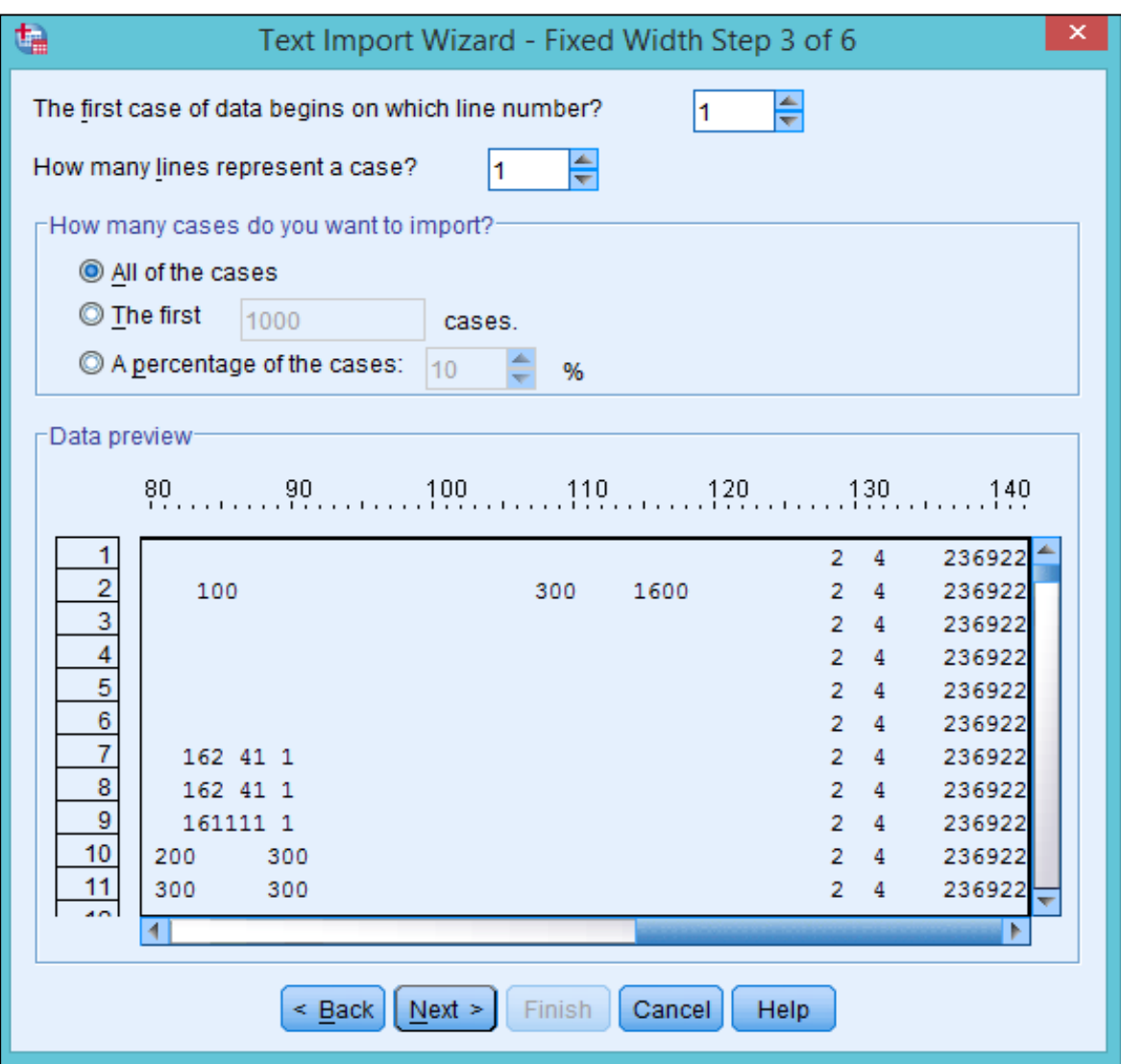

**Fig. 6.3: Text Import Wizard (Step 3)** 

In the third Text Import Wizard reproduced in Fig. 6.3, each line represent a case. Select"1" in the first box as shown in the above in Fig. 6.3. Similarly, here the data begins with first line, so "1" is selected again in the second box. Next, choose how many case do you want to import? Since, all the cases are to be imported, select "all the cases" option. Click at "Next" button to get the fourth Text Import Wizard as shown in Fig. 6.4.

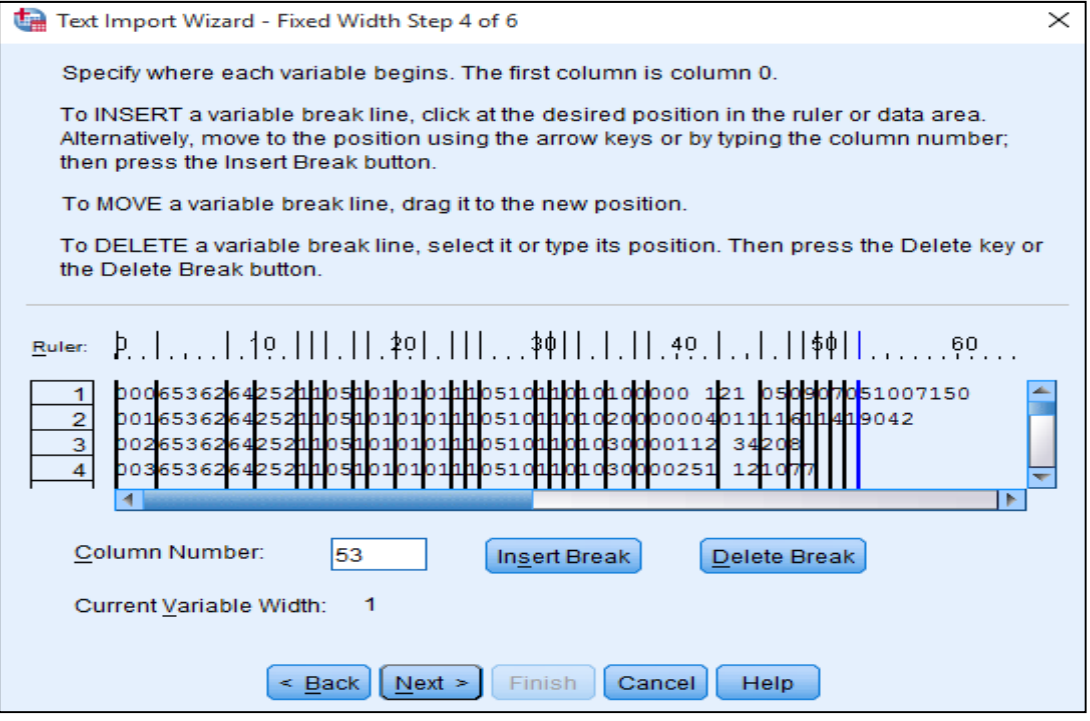

**Fig. 6.4: Text Import Wizard (Step 4)** 

In order to extract variables from the dataset, the data is to broken in columns appropriately. In this example, variables are extracted by clicking on 3<sup>rd</sup> column, 8<sup>th</sup> column and so on which are represented in black lines as shown in Fig. 6.4. These breaks are created in accordance with the layout file provided by NSSO. After breaking the variables in appropriate columns, click at "Next" to get the fifth of six Text Import Wizard as shown in Fig. 6.5.

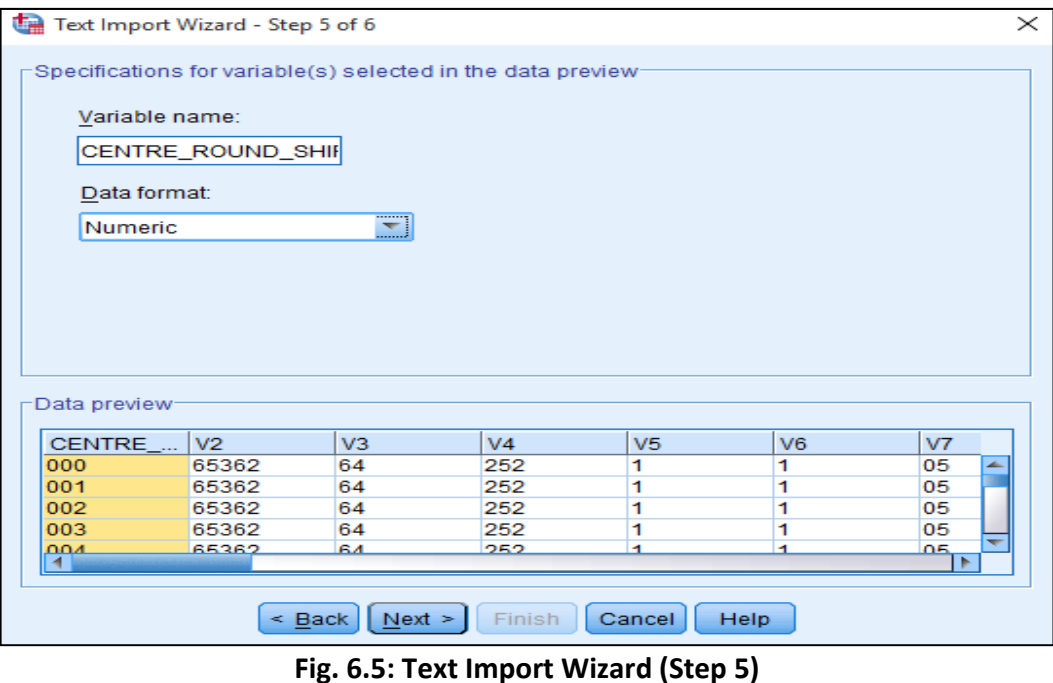

In fifth Text Import Wizard(Fig. 6.5), name and nature to each variable is to be assigned. In this example, the first variable is selected and assigned the name "CENTER\_ROUND\_SHIFT" and "numeric" as its nature. Likewise, assign names and nature to each variables. Click at "Next" button to get to the sixth and last Text Import Wizard as shown in Fig.6.6.

|               | Text Import Wizard - Step 6 of 6<br>$\times$ |                |      |        |                |               |                |                                     |                                                             |                    |  |  |  |
|---------------|----------------------------------------------|----------------|------|--------|----------------|---------------|----------------|-------------------------------------|-------------------------------------------------------------|--------------------|--|--|--|
|               |                                              |                |      |        |                |               |                |                                     | You have successfully defined the format of your text file. |                    |  |  |  |
|               |                                              |                |      |        |                |               |                |                                     | -Would you like to save this file format for future use?    |                    |  |  |  |
|               | war1                                         | var2           | var3 |        |                | © <u>Y</u> es |                |                                     |                                                             | Save As            |  |  |  |
| п             | 628                                          | 840            | 1    |        |                | $@$ No        |                |                                     |                                                             |                    |  |  |  |
| 2             | 630                                          | 2400           | 0    |        |                |               |                |                                     |                                                             |                    |  |  |  |
| 3             | 632                                          | 10200          | 0    |        |                |               |                | Would you like to paste the syntax? |                                                             |                    |  |  |  |
|               | 633                                          | 870            | 0    |        |                | © Yes         |                |                                     |                                                             |                    |  |  |  |
|               |                                              |                |      |        |                |               |                |                                     |                                                             | Cache data locally |  |  |  |
|               |                                              |                |      |        |                | © No          |                |                                     |                                                             |                    |  |  |  |
| Data preview- |                                              |                |      |        |                |               |                |                                     | Press the Finish button to complete the text import wizard. |                    |  |  |  |
|               | CENTRE_                                      | V <sub>2</sub> |      |        | V <sub>3</sub> |               | V <sub>4</sub> | V <sub>5</sub>                      | V <sub>6</sub>                                              | $V$ 7              |  |  |  |
| 000           |                                              | 65362          |      |        | 64             |               | 252            | 1                                   | 1                                                           | 05                 |  |  |  |
| 001           |                                              | 65362          |      |        | 64             |               | 252            | 1                                   | 1                                                           | 05                 |  |  |  |
| 002           |                                              | 65362          |      |        | 64             |               | 252            | 1                                   | 1                                                           | 05                 |  |  |  |
| 003<br>004    |                                              | 65362          |      |        | 64             |               | 252<br>252     | 1                                   | 1                                                           | 05                 |  |  |  |
| 005           |                                              | 65362<br>65362 |      |        | 64<br>64       |               | 252            | 1<br>1                              | 1<br>1                                                      | 05<br>05           |  |  |  |
| nne.          |                                              | <b>GEOGO</b>   |      |        | GА             |               | OEO            | 4                                   | 4                                                           | 05                 |  |  |  |
|               |                                              |                |      |        |                |               |                |                                     |                                                             |                    |  |  |  |
|               |                                              |                |      | < Back |                | $Next$ >      | Finish         | Cancel                              | Help                                                        |                    |  |  |  |

**Fig. 6.6: Text Import Wizard (Step 6)** 

In the six and last step, select "Yes" or No" options in the check boxes as shown in Fig. 6.6. Click at the "Finish" button to imported the data in the SPSS format as shown in Fig. 1.Cross check the number of observations in the SPSS file with the information provided in the supporting documents. In NSSO data, the supporting documents refers to the "README" file.

#### **4. Value Labels**

The "Value Labels" function is available under the "View" function. This function is to be used to display the ordinal variable (i.e. rural=1 and urban=2), either in values or in labels in the window. To use value labels function, select the following options from the dropdown menu:

Select, View > 14 Value labels

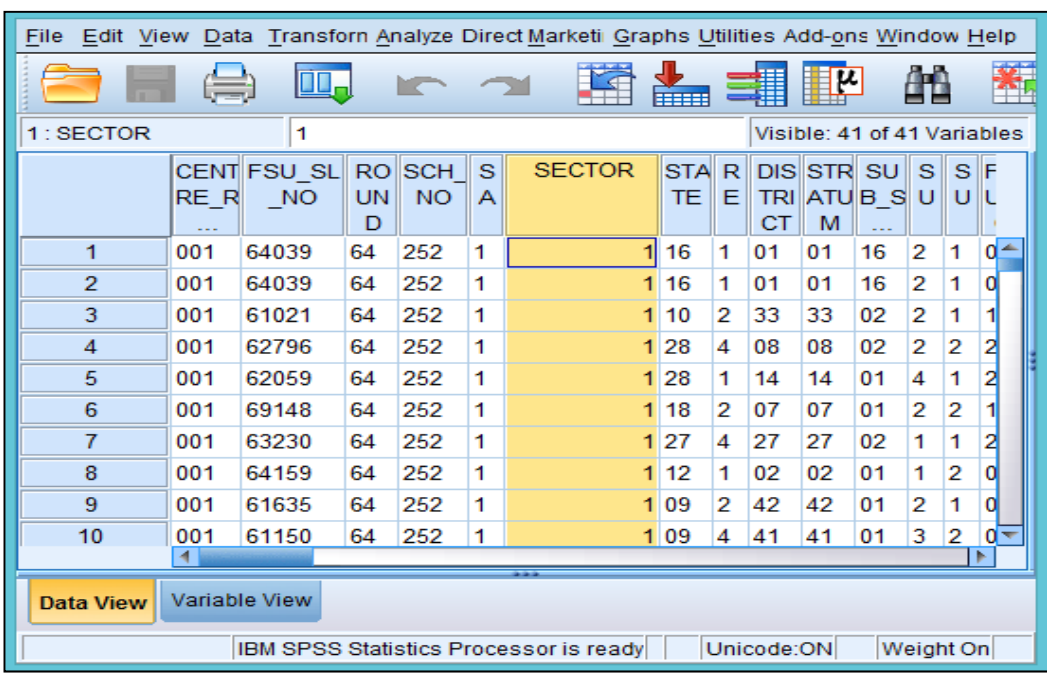

As shown in Fig. 7, values of the variable are displayed as 1 in the "Sector" column.

**Fig. 7: Display of Value Labels of Variable** 

 $\blacktriangle$ 

In order to change the value labels of variable, click at **14** value Labels. On clicking at "Value Label", screen shot of output that is displayed is shown in Fig. 8.The label of the variable is shown as "Rural" in the Sector variable.

| Edit View Data Transforn Analyze Direct Marketi Graphs Utilities Add-ons Window Help<br>File |                                                                   |                     |                             |                         |        |               |                   |        |    |                                           |    |     |                 |       |
|----------------------------------------------------------------------------------------------|-------------------------------------------------------------------|---------------------|-----------------------------|-------------------------|--------|---------------|-------------------|--------|----|-------------------------------------------|----|-----|-----------------|-------|
|                                                                                              | Ш.                                                                |                     |                             |                         |        |               |                   |        |    |                                           |    |     |                 |       |
| 1: SECTOR                                                                                    |                                                                   | 1                   |                             |                         |        |               |                   |        |    | Visible: 41 of 41 Variables               |    |     |                 |       |
|                                                                                              | RE R                                                              | CENT FSU SL<br>- NO | <b>RO</b><br><b>UN</b><br>D | <b>SCH</b><br><b>NO</b> | s<br>А | <b>SECTOR</b> | <b>STA</b><br>TE. | R<br>Е | CT | <b>DISISTRISUI</b><br>TRI ATUB SUUUL<br>м |    | s l | $S \parallel F$ |       |
| 1                                                                                            | 001                                                               | 64039               | 64                          | 252                     | 1      | Rural Tr.     |                   | 1      | 01 | 01                                        | 16 | 2   | 1               | $0 -$ |
| $\overline{2}$                                                                               | 001                                                               | 64039               | 64                          | 252                     | 1      | Rural Tr      |                   | 1      | 01 | 01                                        | 16 | 2   | 1               | α     |
| 3                                                                                            | 001                                                               | 61021               | 64                          | 252                     | 1      | Rural B       |                   | 2      | 33 | 33                                        | 02 | 2   | 1               |       |
| 4                                                                                            | 001                                                               | 62796               | 64                          | 252                     | 1      | Rural A       |                   | 4      | 08 | 08                                        | 02 | 2   | 2               | 2     |
| 5                                                                                            | 001                                                               | 62059               | 64                          | 252                     | 1      | Rural A       |                   | 1      | 14 | 14                                        | 01 | 4   | 1               | 2     |
| 6                                                                                            | 001                                                               | 69148               | 64                          | 252                     | 1      | Rural A       |                   | 2      | 07 | 07                                        | 01 | 2   | 2               |       |
| $\overline{7}$                                                                               | 001                                                               | 63230               | 64                          | 252                     | 1      | Rural M       |                   | 4      | 27 | 27                                        | 02 | 1   | 1               | 2     |
| 8                                                                                            | 001                                                               | 64159               | 64                          | 252                     | 1      | Rural A       |                   | 1      | 02 | 02                                        | 01 | 1   | 2               |       |
| 9                                                                                            | 001                                                               | 61635               | 64                          | 252                     | 1      | Rural U       |                   | 2      | 42 | 42                                        | 01 | 2   | 1               |       |
| 10                                                                                           | 001                                                               | 61150               | 64                          | 252                     | 1      | Rural U       |                   | 4      | 41 | 41                                        | 01 | 3   | 2               |       |
|                                                                                              | 4                                                                 |                     |                             |                         |        |               |                   |        |    |                                           |    |     |                 |       |
| <b>Data View</b>                                                                             | Variable View                                                     |                     |                             |                         |        |               |                   |        |    |                                           |    |     |                 |       |
|                                                                                              | Unicode:ON<br>Weight On<br>IBM SPSS Statistics Processor is ready |                     |                             |                         |        |               |                   |        |    |                                           |    |     |                 |       |

**Fig. 8: Display of Changed Value Labels of Variable** 

#### **5. Reports**

The reports menu of SPSS provides basic information or summary of various variables in the dataset. The basic information includes valid cases, missing values, mean, median and mode, etc. To generate reports, select the following options from the dropdown menus:

**Analyze > Reports > Codebook or OLAP Cues or Case Summaries** 

In this example, "Codebook" is selected first. On selection of "Codebook", Option Box that is displayed, is shown in Fig.9.

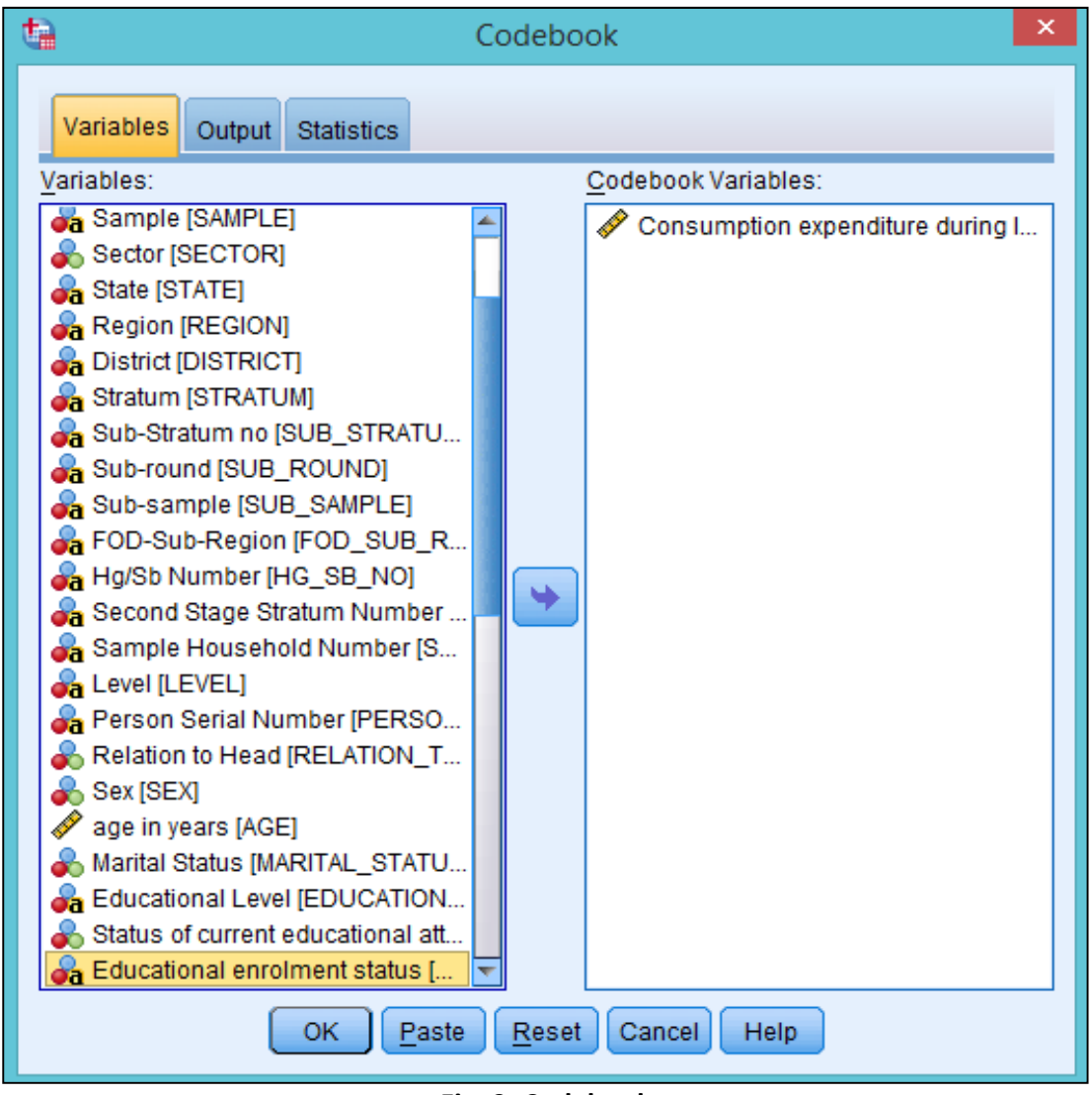

**Fig. 9: Codebook** 

In the example given in Fig. 9, "consumption expenditure" is selected from the variable list in order to view information about it. Click at "OK" button, as a result Table 1 given below is displayed.

# **SPSS 22: User Guide**

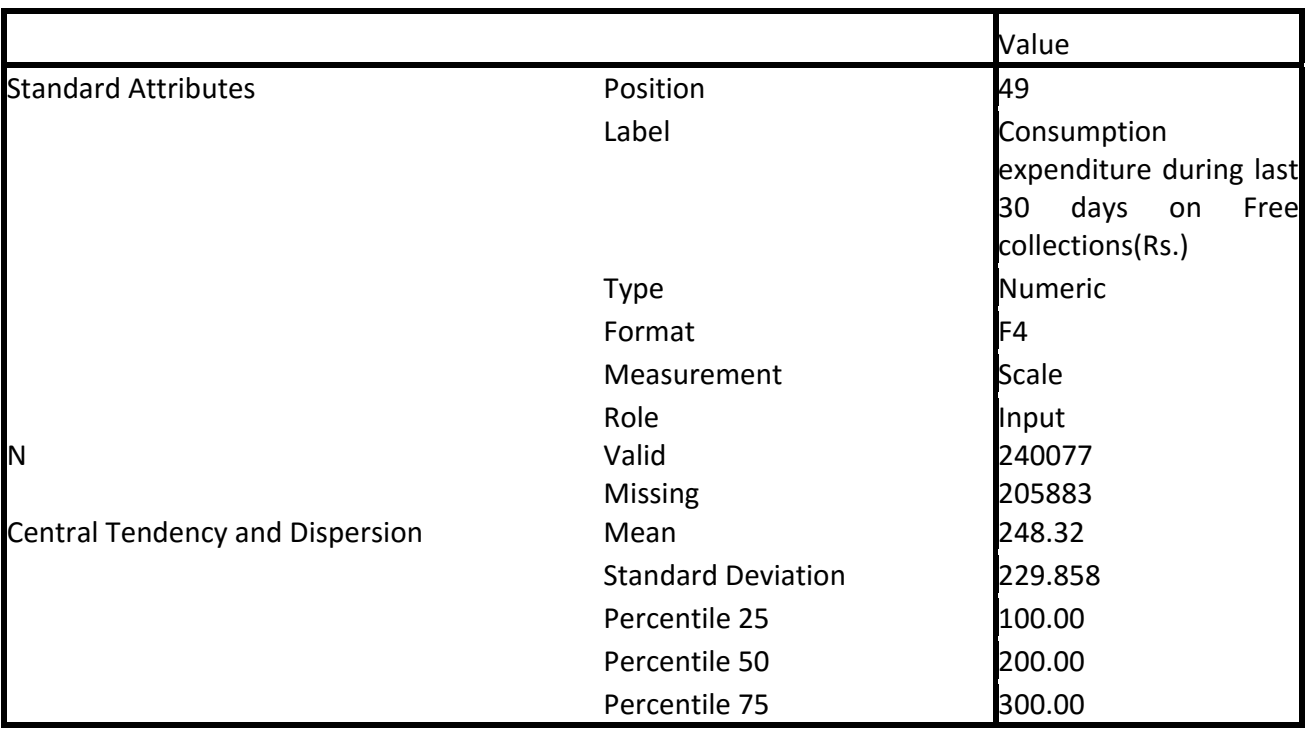

#### **Table 1: Display of Information Related to a Variable**

Table 1 above provides information on position, label, type, format, measurement, role, valid, missing, mean, standard deviation, and percentile of consumption expenditure, etc.

To summarize the cases available in the variable, select the options given below from the dropdown menus:

#### **Analyze > Reports > Case Summarize**

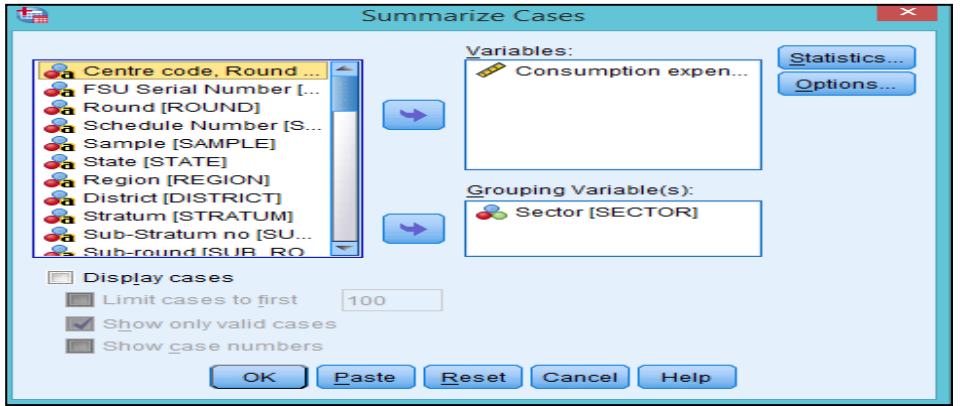

**Fig. 10: Summarize Cases of a Variable** 

Select required "Variables" and "Grouping Variables" from left-end option window to right-hand selection box using arrow buttons. In this example, "Consumption expenditure" in variables and "Sector" in grouping variable is selected. After selecting both the variables, click at "OK" button. Resultant output is shown in Table 2 and Table 3.

|                                                                              | <b>Cases</b> |         |                 |         |        |         |  |
|------------------------------------------------------------------------------|--------------|---------|-----------------|---------|--------|---------|--|
|                                                                              | Included     |         | <b>Excluded</b> |         | Total  |         |  |
|                                                                              |              | Percent |                 | Percent | ΙN     | Percent |  |
| Consumption<br>expenditure<br>during last 30 days on Total<br>(Rs.) * Sector | 445944       | 100.0%  | 16              | $0.0\%$ | 445960 | 100.0%  |  |

**Table 2.1: Case Summarize of a Variable** 

| Sector | Consumption<br>expenditure during<br>last 30 days on Total<br>(Rs.) |
|--------|---------------------------------------------------------------------|
| Rural  | 290155                                                              |
| Urban  | 155789                                                              |
| Total  | 445944                                                              |

**Table 2.2: Case Summarize of a Variable** 

Table 2.1 and Table 2.2 provides number of cases involved in the consumption expenditure variable. Here, almost 100 percent cases are valid, involving 290155 rural and 155789 urban cases.

#### **6. Descriptive Statistics**

Descriptive statistics in SPSS is used to find out certain basic statistics of variables, e.g. frequencies of various variables, their summary, relationship between two variables, etc.

#### **6.1 Frequency Calculation**

To calculate the frequencies of rural and urban household in sample survey, select the following options from dropdown menu:

#### **Analyze > Descriptive Statistics > Frequencies**

On selection of the above mentioned menu items, "Frequencies" calculation box will appear as shown in Fig. 11. Select "sector" from **variable(s)**and checkbox for "**Display frequency tables".** Click at "OK". Table 4 will be displayed with results for frequencies calculation of specified variable(s).

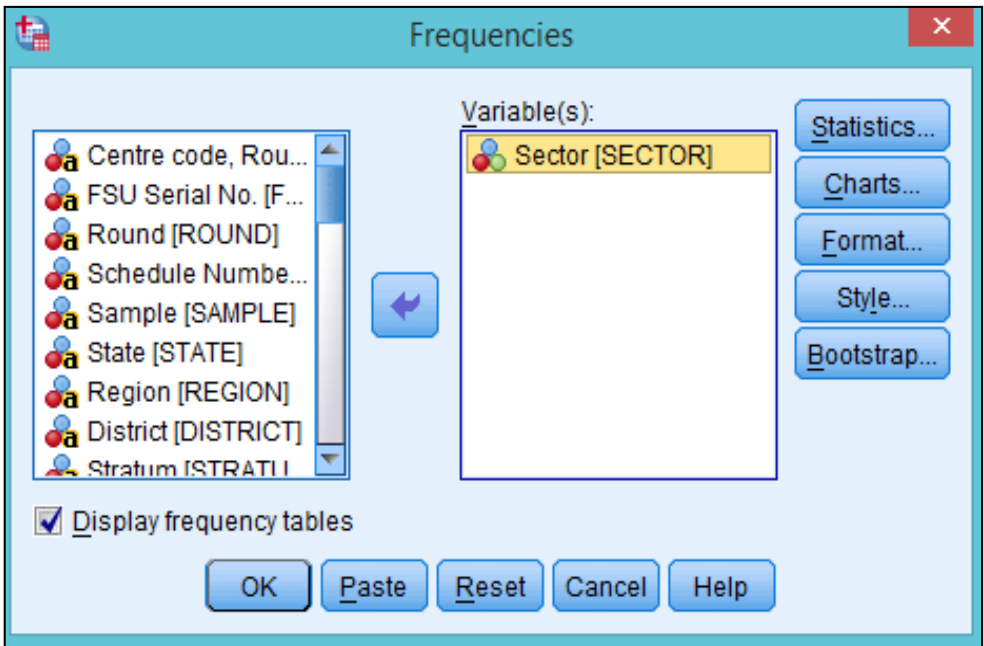

**Fig. 11: Frequencies Calculation** 

|       |       | Frequency | Percent | <b>Valid Percent</b> | Cumulative<br>Percent |
|-------|-------|-----------|---------|----------------------|-----------------------|
| Valid | Rural | 63318     | 63.0    | 63.0                 | 63.0                  |
|       | Urban | 37263     | 37.0    | 37.0                 | 100.0                 |
|       | Total | 100581    | 100.0   | 100.0                |                       |

**Table 3: Display of Frequencies Calculation Result** 

Table 3 reveals that are 63,318 rural and 37,263 urban households selected for the survey. Result in also shown in terms of percentage, where 63 percent of households are rural and 37 percent are urban.

Further, click at  $\frac{\text{Statistics...}}{\text{option in the "Frequencies" calculation box, to calculate several other}}$ statistics as shown in the Option Box for "Frequency : Statistics" given in Fig. 12.

You can calculate the percentile values , e.g. deciles, quartiles, etc which is shown in the upper left column of the Option Box in Fig. 12. You can also calculate the measures of central tendency, like mean, median, mode, etc. using "Statistics" function. Similarly, the measures of dispersion (like standard deviation, variance, and range) and distribution (skewness, kurtosis) can also be calculated with selection of appropriate options given in the left-side and right-side panel in the lower half of the Option Box, respectively Fig. 12).

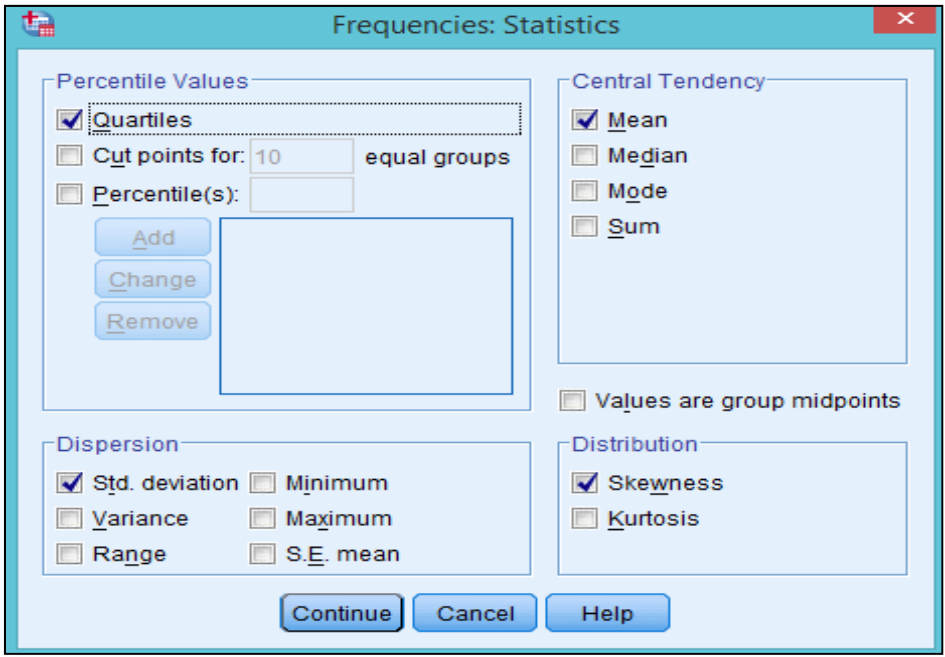

**Fig. 12: Frequencies: Statistics calculation** 

For calculating mean, standard deviation, quartiles and skewness of the total consumption of households; check the appropriate boxes, e.g. **Quartiles, Std. Deviation, Mean, and Skewness**, as shown in the Fig. 12. Click at "**Continue**". Table 4 will be displayed as output of these selections.

| V                             | Valid   | 100578   |
|-------------------------------|---------|----------|
|                               | Missing | З        |
| Mean                          |         | 3798.02  |
| <b>Std. Deviation</b>         |         | 2931.657 |
| Skewness                      |         | 3.884    |
| <b>Std. Error of Skewness</b> |         | .008     |
| Percentiles 25                |         | 2000.00  |
|                               | 50      | 3000.00  |
|                               | 75      | 4700.00  |

**Table 4: Calculation of Different Statistics** 

The Table 4 displays the mean, standard deviation, skewness and quartile class of total consumption expenditure of households. While the above two rows namely, "valid" and "missing" reveals that there are three missing values in the dataset and the remaining 100578 values are valid.

#### **6.2 Comparing Two Variables (Cross Tabulation)**

Relationship between two variables can be found using "Cross Tabulation" option available in SPSS. Select the following options from the dropdown menus for cross tabulation:

**Analyze > Descriptive Statistics >Crosstabs** 

On selection of the above mentioned options from dropdown menu, the Option Box given in Fig. 13 will appear. In the example given here, relationship between "Social Group" of population and "Land Possessed" by them is calculated. Select "social group" variable in the **row(s)** and "land possessed" in the **column(s)** from the Option Box given in Fig. 13**.** 

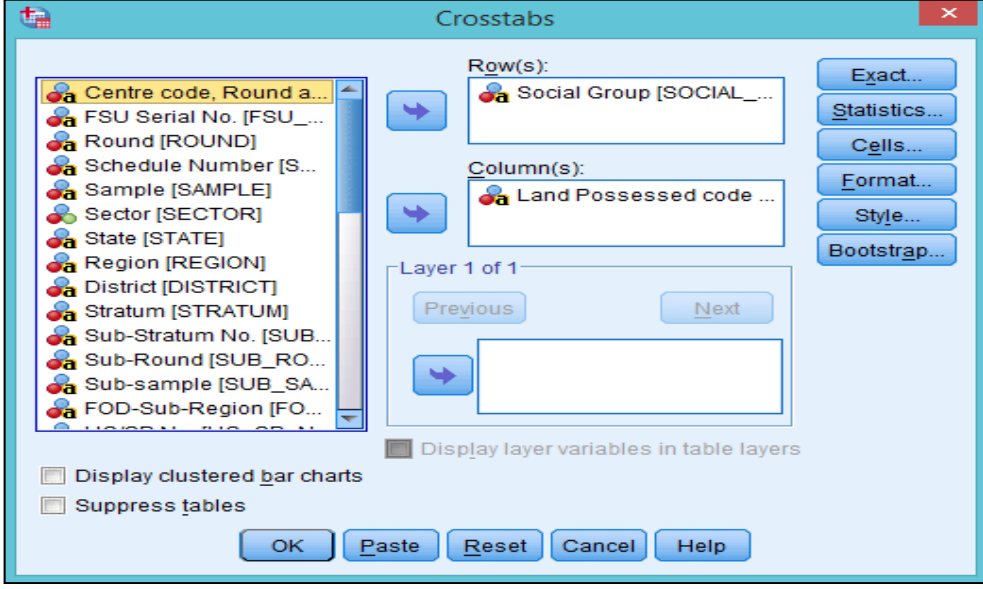

**Fig. 13: Cross Tabulation** 

Click on **"Cells"** option given in the top right-hand panel (Fig. 13)**,** to calculate the row-wise and column wise percentage. In this example, row wise percentage is calculated and observed counts, which is shown in the Fig. 14.

Further, check the "Counts" option and select "Percentages" option, to calculate the cross tabulation of two variables. In this example, cross tabulation of two variables, i.e. **Social Group \* Land Possessed code** is calculated as shown in Fig. 14.

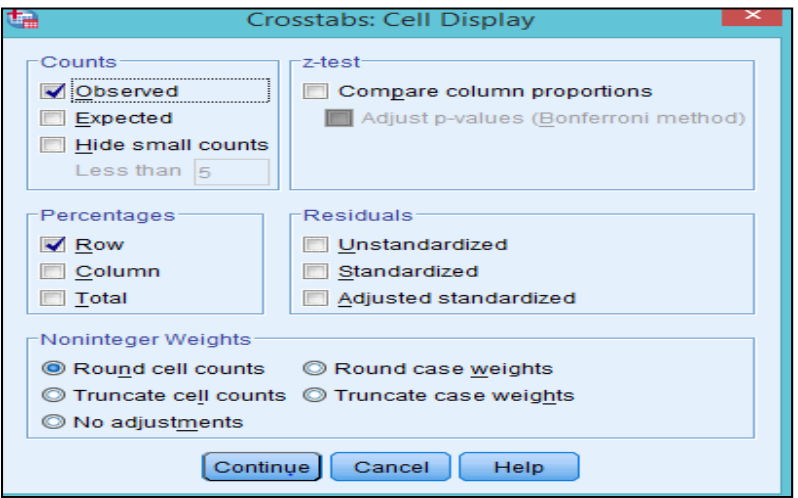

**Fig. 14: Crosstabs: Cell Display** 

The resultant output has been displayed in Table 5, where "land possessed" variable is divided into two parts viz. 3.01 to 4.00 acres and greater than 8.00 acres. And, "social group" is classified into schedule tribe, schedule caste, OBCs and Others. This output reveals that most of the households have3.01 to 4.00 acres of land.

|       |                              |                              | <b>Land Possessed code</b> |                     |        |
|-------|------------------------------|------------------------------|----------------------------|---------------------|--------|
|       |                              |                              | 3.01                       | than<br>4.00greater |        |
|       |                              |                              |                            | 8.00                | Total  |
|       | Social Group scheduled tribe | Count                        | 144                        |                     | 145    |
|       |                              | % within Social Group 99.3%  |                            | $0.7\%$             | 100.0% |
|       | scheduled caste              | Count                        | 86                         |                     | 86     |
|       |                              | % within Social Group 100.0% |                            | $0.0\%$             | 100.0% |
|       | other backward class Count   |                              | 126                        |                     | 129    |
|       |                              | % within Social Group 97.7%  |                            | 2.3%                | 100.0% |
|       | Others                       | Count                        | 53                         |                     | 56     |
|       |                              | % within Social Group 94.6%  |                            | 5.4%                | 100.0% |
| Total |                              | Count                        | 409                        |                     | 416    |
|       |                              | % within Social Group 98.3%  |                            | 1.7%                | 100.0% |

**Table 5: Display of Result for Cross Tabulation between Variables** 

Further, one can also cross tab these two variables with one or more categorical variables e.g. for rural and urban sector, by using the layer option in "Crosstabs" as shown in Fig. 15. Select "Sector" variable in the "**Layer"** option and click at "**OK"**. This layer option is not confined to only one categorical variable. As such, you can select more than one layer options for cross tabulation.

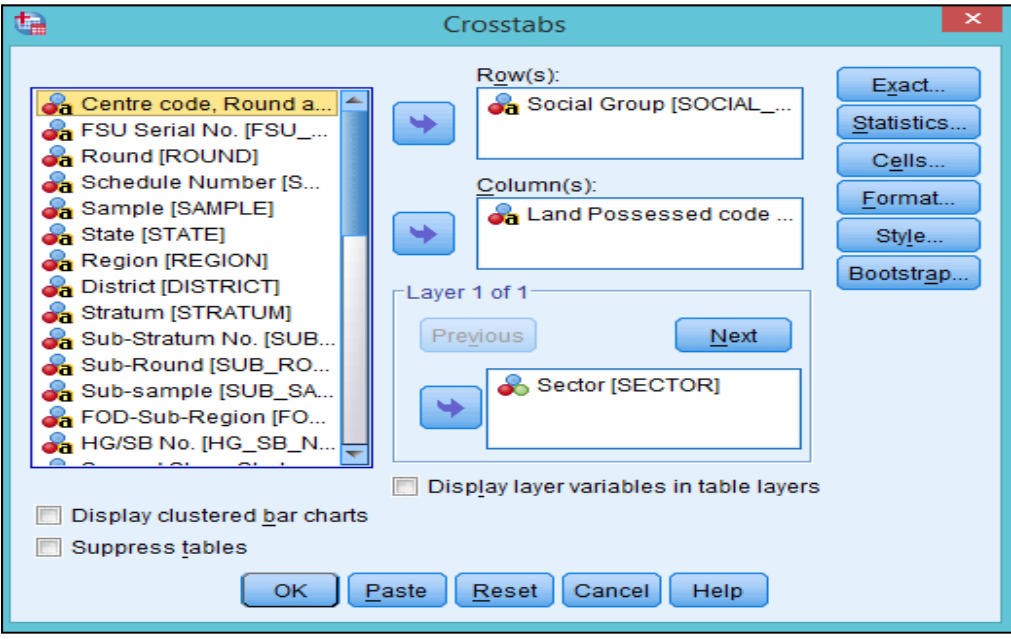

**Fig. 15: Crosstabs Calculation Window** 

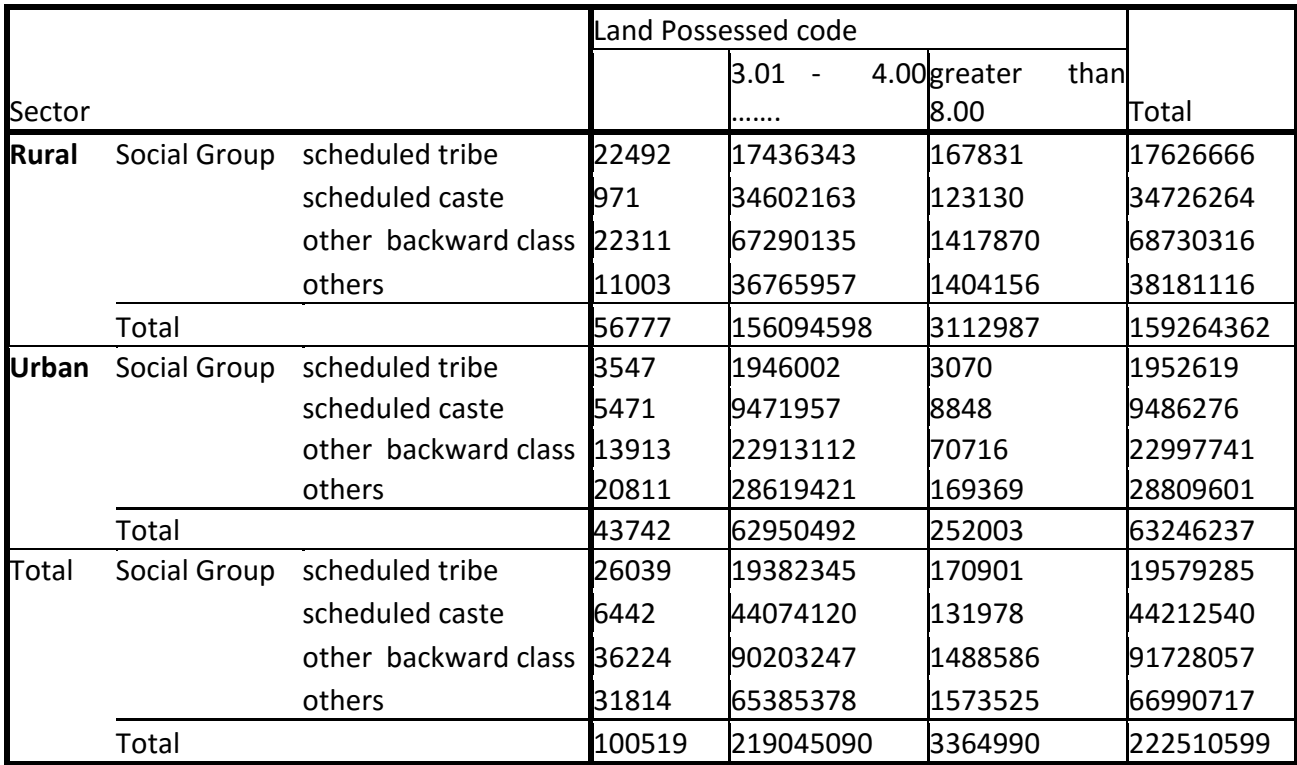

Resultant cross tabulation results are given in Table 6, where cross tabulation is calculated between **Social Group, Land Possessed code and Sector**.

**Table 6: Crosstabs Calculation for Social Group, Land Possessed code and Sector** 

Further, as shown in Crosstabs Calculation Window (Fig. 16), various statistics between the two

variables can also be calculated, e.g. chi-square, correlations, etc. For that, click at statistics. option in the "Crosstab" window and select the required statistics to be calculated from the Option Box, then click at "Continue" to get the results.

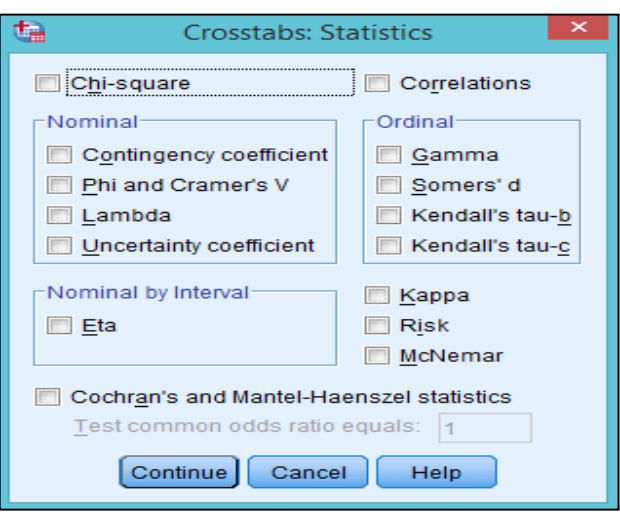

**Fig. 16: Crosstabs Statistics Calculation** 

#### **7. Sort Cases**

The "**Sort Cases**" data in SPPS is used to sort the data in ascending or descending order. This task can be perform by selecting following options from the dropdown menus:

**Data > Sort Cases... Select Ascending / Select Descending** 

Select "ascending order" to sort your data in ascending order, else select "descending order". In the example given here, "State codes" selected for sorting in "ascending order" using **Sort Order** option as shown in Fig. 17.

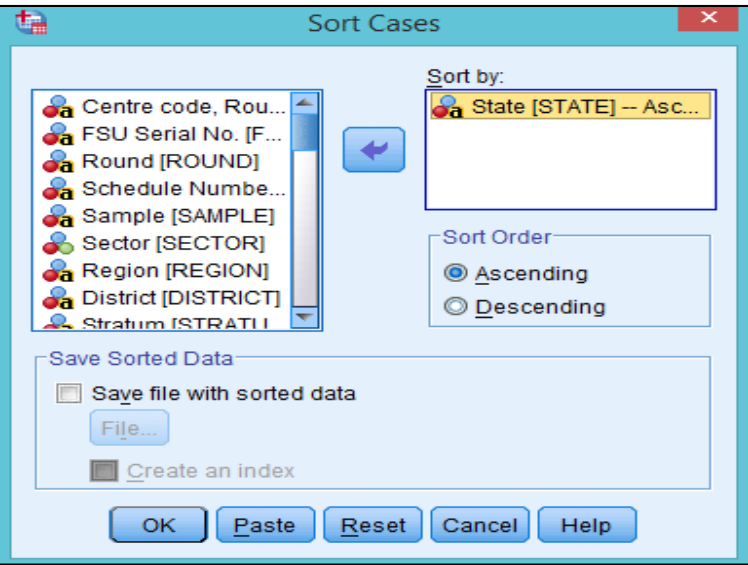

**Fig. 17: Sort Cases** 

Table 7 below displays data arranged in ascending order by state codes.

| $\bullet$ |                                   |                             |                                 |                |                     |        | *Block-3 Household characteristics.sav [DataSet1] - IBM SPSS Statistics Data Editor |        |                          |                    |           |    |                  |    |   |                                                                    |             |                |                |                   |                                 |                                   | ▭   | $\times$ |
|-----------|-----------------------------------|-----------------------------|---------------------------------|----------------|---------------------|--------|-------------------------------------------------------------------------------------|--------|--------------------------|--------------------|-----------|----|------------------|----|---|--------------------------------------------------------------------|-------------|----------------|----------------|-------------------|---------------------------------|-----------------------------------|-----|----------|
| Eile      | Edit                              | View                        | Data                            |                | Transform           |        | Analyze                                                                             |        | <b>Direct Marketing</b>  |                    | Graphs    |    | <b>Utilities</b> |    |   | Add-ons                                                            |             | Window         |                | Help              |                                 |                                   |     |          |
|           |                                   |                             | ш.                              |                |                     |        | r                                                                                   |        | 4                        | $\mathbb{H}^{\nu}$ |           | âė | 紘                |    |   | K                                                                  | <b>Till</b> |                | $\Delta$       | Ħ                 | $\frac{1}{14}$                  |                                   |     | ABS,     |
| 1:STATE   |                                   |                             | 01                              |                |                     |        |                                                                                     |        |                          |                    |           |    |                  |    |   |                                                                    |             |                |                |                   |                                 | Visible: 45 of 45 Variables       |     |          |
|           |                                   | RE <sub>R</sub><br>$\cdots$ | <b>CENT FSU SL</b><br><b>NO</b> | <b>UN</b><br>D | RO SCH<br><b>NO</b> | S<br>A | <b>SECTOR</b>                                                                       |        | <b>STATE</b>             | Е                  | <b>CT</b> | M  |                  |    |   | R DIS STR SU S S FOD S H<br>TRIATUB SUUUUB REG SIMP<br><b>GION</b> |             |                | $S$ SA<br>44   | <b>LEV</b><br>EL. | HH SIZE                         | <b>NIC 200 NCO</b><br>4 CODE 2004 |     |          |
|           | 1                                 | 001                         | 65528                           | 64             | 252                 | 1      |                                                                                     | 1 01   |                          | 3                  | 04        | 04 | 02               | 1. | 1 | 0120                                                               | 1.          | 1              | 03             | 02                |                                 | 14 01111                          | 920 |          |
|           | $\overline{2}$                    | 001                         | 65665                           | 64             | 252                 | 1      |                                                                                     | 1 01   |                          | 3                  | 02        | 02 | 01               | 3  | 2 | 0122                                                               | 1           | 1              | 03             | 02                |                                 | 6 01134                           | 920 |          |
|           | 3                                 | 001                         | 65569                           | 64             | 252                 | 1      |                                                                                     | 101    |                          | 1                  | 13        | 13 | 04               |    | 1 | 0110                                                               |             | 1              | 02             | 02                |                                 | 7 45201                           | 931 |          |
|           | 4                                 | 001                         | 65691                           | 64             | 252                 | 1      |                                                                                     | $1$ 01 |                          | 3                  | 06        | 06 | 02               | 4  | 2 | 0121                                                               |             | 1              | 01             | 02                |                                 | 6 01111                           | 611 |          |
|           | 5                                 | 001                         | 65528                           | 64             | 252                 | 1      |                                                                                     | 1 01   |                          | 3                  | 04        | 04 | 02               |    | 1 | 0120                                                               |             | 1              | 01             | 02                |                                 | 9 0 1 1 1 1                       | 920 |          |
|           | 6                                 | 001                         | 65545                           | 64             | 252                 | 1      |                                                                                     | 1 01   |                          | 1                  | 13        | 13 | 03               | 2  | 1 | 0110                                                               |             | 1              | 02             | 02                |                                 | 7 45201                           | 931 |          |
|           | 7                                 | 001                         | 65691                           | 64             | 252                 | 1      |                                                                                     | 1 01   |                          | 3                  | 06        | 06 | 02               | 4  | 2 | 0121                                                               | 1           | 2              | 02             | 02                |                                 | 3 01111                           | 611 |          |
|           | 8                                 | 001                         | 65583                           | 64             | 252                 | 1      |                                                                                     | 1 01   |                          | 3                  | 03        | 03 | 02               | 2  | 2 | 0120                                                               |             | 1              | 0 <sup>2</sup> | 02                |                                 | 8 45202                           | 931 |          |
|           | 9                                 | 001                         | 65691                           | 64             | 252                 | 1      |                                                                                     | 101    |                          | 3                  | 06        | 06 | 02               | 4  | 2 | 0121                                                               | 1           | $\overline{2}$ | 01             | 02                |                                 | 4 01111                           | 611 |          |
|           | 10                                | 001                         | 65547                           | 64             | 252                 | 1      |                                                                                     | 101    |                          | 2                  | 09        | 09 | 01               | 3  | 2 | 0111                                                               |             | 1              | 02             | 02                |                                 | 11 45203                          | 931 |          |
|           | 11                                | 001<br>$\blacktriangleleft$ | 65503                           | 64             | 252                 | 1      |                                                                                     | 101    |                          | 3                  | 06        | 06 | 03               |    | 2 | 0121                                                               | 2           | 2              | 02             | 02                |                                 | 7 01111                           | 611 |          |
|           | Variable View<br><b>Data View</b> |                             |                                 |                |                     |        |                                                                                     |        |                          |                    |           |    |                  |    |   |                                                                    |             |                |                |                   |                                 |                                   |     |          |
|           |                                   |                             |                                 |                | _                   |        |                                                                                     |        | $\overline{\phantom{a}}$ |                    |           |    |                  |    |   | IBM SPSS Statistics Processor is ready<br>.                        |             |                |                |                   | Unicode: ON Filter On Weight On |                                   |     |          |

**Table 7: Display of Result in Sorting Cases Order** 

#### **8. Select Cases**

The "Select Cases" option in SPSS works as the filter function. Select options given below from the dropdown menu to filter the data:

#### **Data > Select Cases**

On selection of above-mentioned options, Option Box that is displayed is given in Fig. 18.Select the appropriate variable, e.g. "Sector" to bring it to the "**Use filter variable"** box. Click at "OK" as shown in Fig. 18. The data is filtered out and is displayed as shown in Table 8.

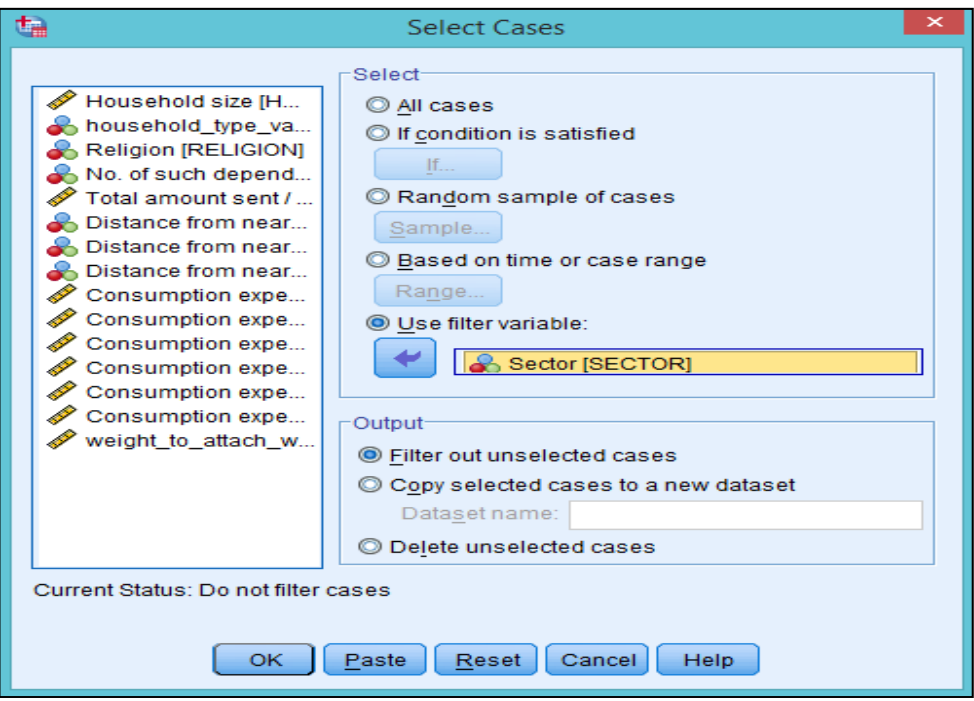

**Fig. 18: Selecting and Filtering Cases** 

| ، س              |      |             |                     |                      |                         |                  | *Block-3 Household char |             |
|------------------|------|-------------|---------------------|----------------------|-------------------------|------------------|-------------------------|-------------|
| File             | Edit | <b>View</b> | Data                |                      | Transform               |                  | Analyze                 | <b>Dire</b> |
|                  |      | H e         | DO.                 |                      |                         |                  |                         | È           |
|                  |      | RE R        | CENT FSU SL<br>- NO | <b>RO</b><br>UN<br>D | <b>SCH</b><br><b>NO</b> | s<br>$\triangle$ | <b>SECTOR</b>           |             |
| 1                |      | 001         | 64039               | 64                   | 252                     | 1                |                         | Rural       |
| $\mathbf{z}$     |      | 001         | 64039               | 64                   | 252                     | 1                |                         | Rural       |
| з                |      | 001         | 61021               | 64                   | 252                     | 1                |                         | Rural       |
| $\boldsymbol{A}$ |      | 001         | 62796               | 64                   | 252                     | 1                |                         | Rural       |
| 5                |      | 001         | 62059               | 64                   | 252                     | 1                |                         | Rural       |
| 6                |      | 001         | 69148               | 64                   | 252                     | 1                |                         | Rural       |
| $\overline{ }$   |      | 001         | 63230               | 64                   | 252                     | 1                |                         | Rural       |
| 8                |      | 001         | 64159               | 64                   | 252                     | 1                |                         | Rural       |
| 9                |      | 001         | 61635               | 64                   | 252                     | 1                |                         | Rural       |
| 10               |      | 001         | 61150               | 64                   | 252                     | 1                |                         | Rural       |
| 11               |      | 001         | 63155               | 64                   | 252                     | 1                |                         | Rural       |
| <b>Data View</b> |      | ٠           | Variable View       |                      |                         |                  |                         |             |
|                  |      |             |                     |                      |                         |                  |                         |             |

**Table 8: Filtering Cases on Sector** 

#### **9. Split Data**

Split data command is very useful to compare the information of a variable in terms of categorical variables. In the example given here, "consumption expenditure "is compared for rural and urban sectors.

Select the following options from dropdown menu to do so: **Data > Split File...** 

On selection of options given above, the Option Box that appears is shown below in Fig. 19. Select <sup>O</sup> Compare groups and take "Sector" variable in the Selection Box. Click at "OK". Select the option Split by SECTOR that appears at the bottom right-end of the Option Box.

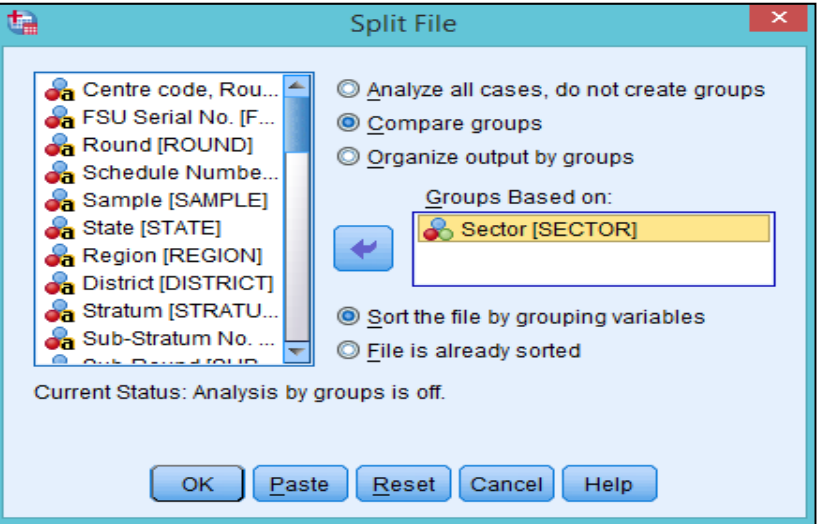

**Fig. 19: Option Box for Split File** 

The output file is displayed as shown in Table 9. Here, descriptive statistics of the variable "Consumption Expenditure" is calculated and the result is separated for rural and urban sectors.

|        |                                                                                  |                                     |      |      |                                     |      | Std.      |
|--------|----------------------------------------------------------------------------------|-------------------------------------|------|------|-------------------------------------|------|-----------|
| Sector |                                                                                  | ΙN                                  | Min. | Max. | Sum                                 | Mean | Deviation |
|        | <b>Rural Consumption</b><br>expenditure<br>during<br>last 30 days on Total (Rs.) | 159260258100                        |      |      | 53500 468634075955 2942.57 1865.105 |      |           |
|        | Valid N (list wise)                                                              | 159260258                           |      |      |                                     |      |           |
|        | expenditure<br>during<br><b>Urban</b> Consumption<br>last 30 days on Total (Rs.) | 63246236                            |      |      | 800003333801374245271.153916.585    |      |           |
|        | Valid N (list wise)                                                              | 63246236                            |      |      |                                     |      |           |
|        |                                                                                  | Table O. Calit File becad as Costos |      |      |                                     |      |           |

**Table 9: Split File based on Sector** 

#### **10. Custom Tables**

Custom table function in SPSS is useful to prepare a wide range of tables, e.g. two way tables, three way tables, four way tables, etc.

#### **10.1 Two Way Tables**

Two way tables calculate the relationship between two variables. For example, total consumption expenditure of households hailing from different religious groups can be calculated by selecting options given below from the dropdown menus:

#### **Analyze > Tables > Custom Tables.**

On selection of options given above, Option Box given in Fig. 20 will appear.

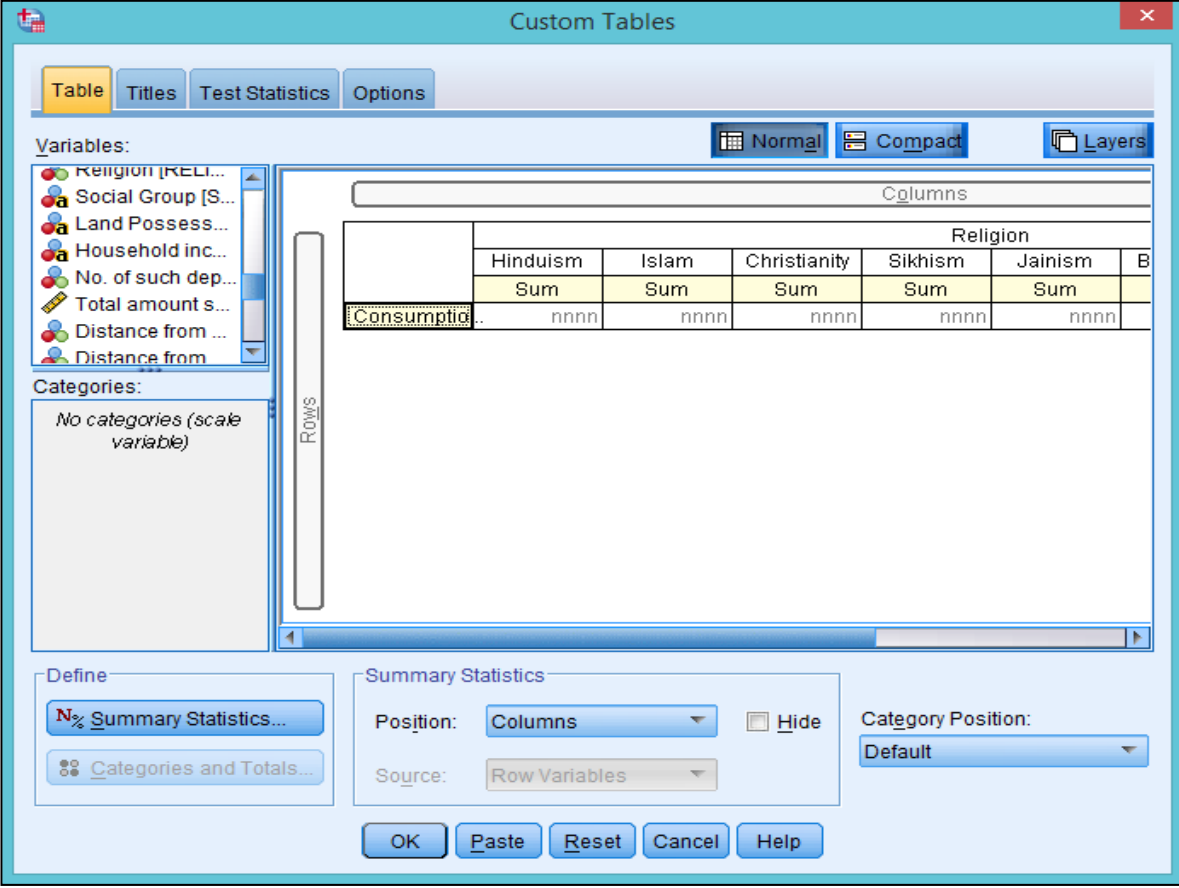

**Fig. 20: Calculation of Custom Tables** 

Select **"Consumption Expenditure"** variable from the variables list to Rows and **"Religion"** to Columns as shown in Fig. 20. Select any statistics, like sum, count, mean, percentage, std. deviation and so on, by clicking at  $\frac{N_z}{z}$  Summary Statistics...  $\frac{1}{z}$  from the  $\frac{D \text{e}^z}{z}$  menu. Select the desired statistics and click at Apply to Selection

as shown in Fig. 21. Click at "**OK"**.

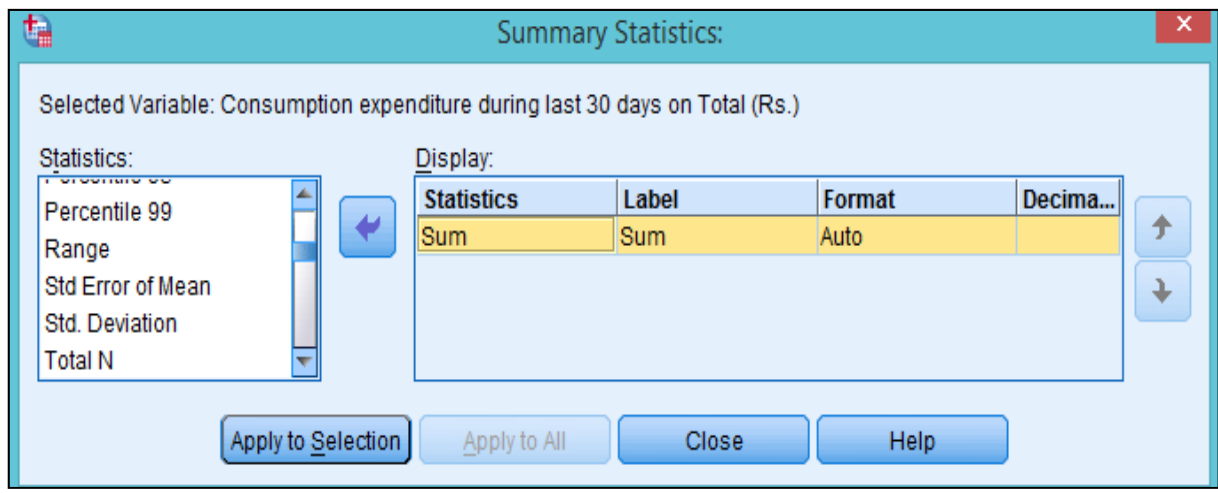

**Fig. 21: Calculation of Two-way Custom Tables** 

Table 10 will appear as output with "religion" shown in "columns" and "consumption" in "row".

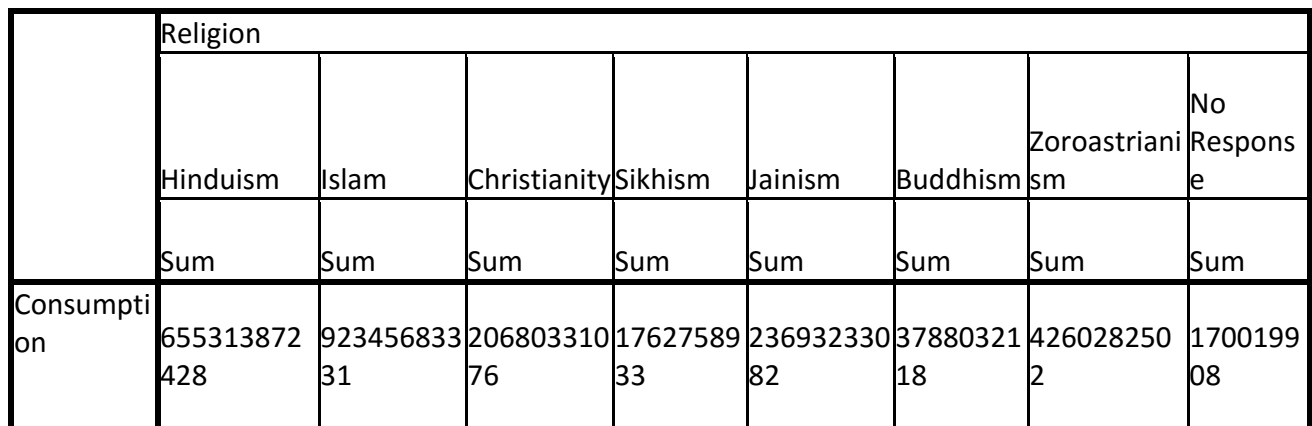

**Table 10: Two-way Custom Table: Religion Vs Consumption Expenditure** 

#### **10.2 Three Way Tables**

Three way tables provide information on two variables with one categorical variable. In continuation of previous example, we can calculate "total expenditure of households" for different religion with a categorical variable such as rural and urban, i.e. total expenditure of different religious groups in rural and urban sector. To do so, select the options given below from the dropdown menus: **Analyze > Tables > Custom Tables** 

On selection of above-mentioned options, screenshot of Option Box that is displayed is given in Fig. 22. Select **"Consumption Expenditure"** from rows and **"Religion"** from columns. Select **"Sector"**  variable in rows (before consumption) for calculating consumption expenditure by rural and urban population and choose the required statistics. Click at "OK" as shown in Fig. 22. The resultant output is given in Table 11.

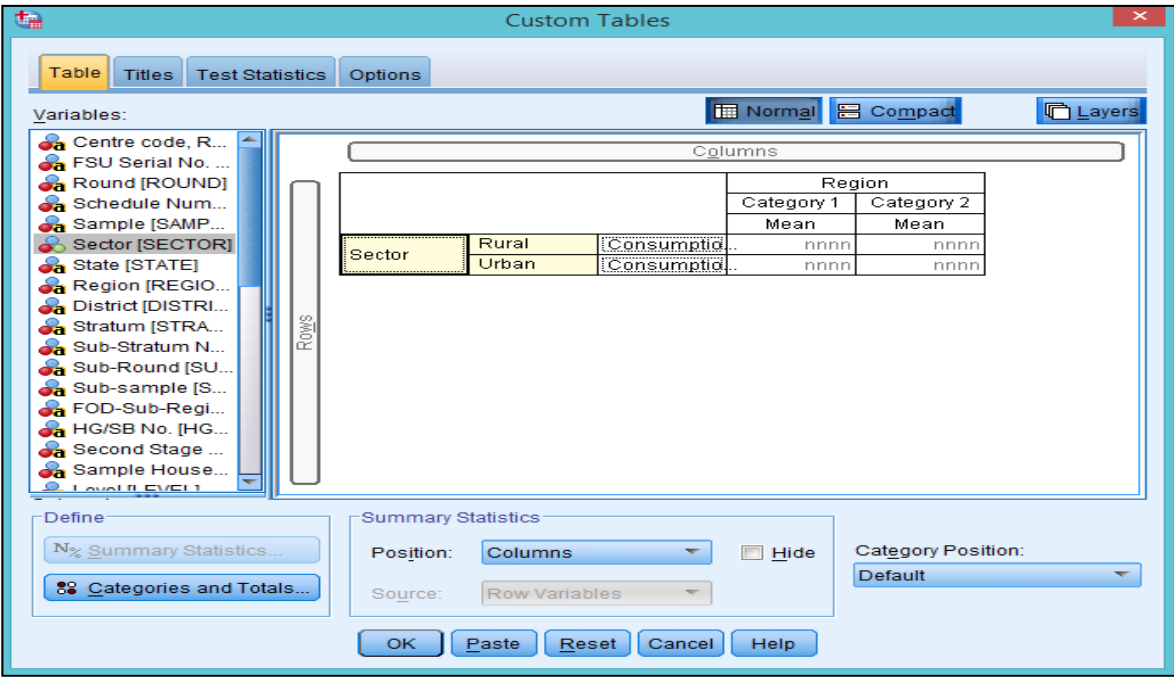

**Fig. 22: Calculation of Three-way Custom Tables** 

Likewise, you may calculate four ways, five ways tables by selecting categorical variables in rows and columns.

|                                                                                 | Region                                                                      |     |     |     |     |     |
|---------------------------------------------------------------------------------|-----------------------------------------------------------------------------|-----|-----|-----|-----|-----|
|                                                                                 |                                                                             |     |     |     |     | 16  |
|                                                                                 | Sum                                                                         | Sum | Sum | Sum | Sum | Sum |
| SectorRural Consumption<br>expenditure during<br>last 30 days<br>Purchase (Rs.) | 0n 104669299104 101575051718 61525523744 36782466440 39967622178 4314904812 |     |     |     |     |     |
| UrbanConsumption<br>expenditure during<br>last 30 days<br>on<br>Purchase (Rs.)  | 123867218545 74612338570 64969819244 29540417949 26766574845 2854422799     |     |     |     |     |     |

**Table 11: Three-way Custom Table** 

Table 11 given above displays total consumption of different religion belonging to rural and urban areas.

#### **11. Compute Variable**

New variables can be calculated by adding, subtracting, multiplying (etc.) two or more numerical variables using "compute variable" option. In this example, sum of expenditure of two variables, namely, gift and free collection is being calculated. Select the following options from the dropdown menus:

#### **Transform > Compute Variable.**

On selection of above mentioned options, an Option Box will appear on the screen wherein write the name of new variable in the "Target Variables" box and select the two variables in "Numeric Expression". In this example, "Gift free" is selected in "Target Variables" box, "gifts and loans" and "free collection" variables are selected in "Numeric Expression". To add values of these two variables, "addition" function is required as shown in Fig. 23. Click at "OK" button. As a result, "Gift\_free", i.e. a new variable will be computed in the dataset and result will be displayed as shown in Table 12. Likewise additional statistical values can be computed by combining two, three or more numbers of variables.

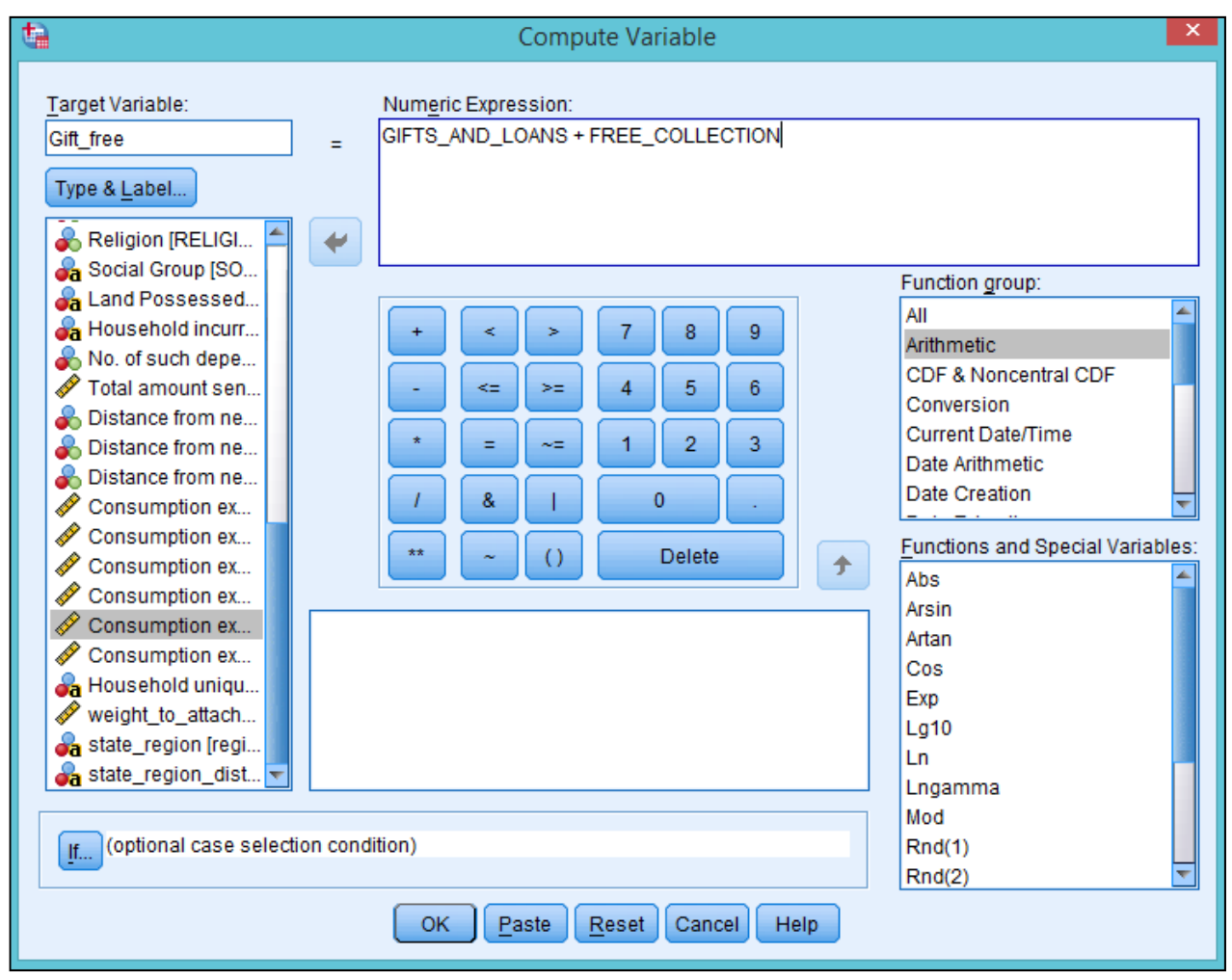

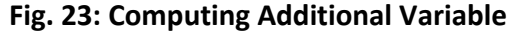

| $\frac{d}{dt}$ | $\qquad \qquad \Box$<br>÷<br>*Block-3 Household characteristics.sav [DataSet1] - IBM SPSS Statistics Data Editor |                |           |                      |     |                         |        |                                        |              |         |                                     |           |    |  |
|----------------|----------------------------------------------------------------------------------------------------|----------------|-----------|----------------------|-----|-------------------------|--------|----------------------------------------|--------------|---------|-------------------------------------|-----------|----|--|
| Eile           | Edit                                                                                                    | View           | Data      | Analyze<br>Transform |     | <b>Direct Marketing</b> | Graphs | Add-ons<br><b>Utilities</b>            | Window       | Help    |                                     |           |    |  |
|                |                                                                                                    |                | <b>u.</b> |                      | 图晶理 | $\mathbb{R}^{\mu}$      | 顔      | 醪<br>蠲                                 | <b>Fille</b> | 謹<br>57 | $\frac{ \mathbf{A} }{ \mathbf{1} }$ |           | AB |  |
|                |                                                                                                    |                |           |                      |     |                         |        |                                        |              |         | Visible: 42 of 42 Variables         |           |    |  |
|                |                                                                                                    | t d            | gift free | var                  | var | var                     | var    | var                                    | var          | var     | var                                 | var       |    |  |
|                | $\mathbf{1}$                                                                                                    | $\cdots$       |           |                      |     |                         |        |                                        |              |         |                                     |           |    |  |
|                | $\overline{2}$                                                                                                   |                |           |                      |     |                         |        |                                        |              |         |                                     |           |    |  |
|                | $\overline{3}$                                                                                                   |                |           |                      |     |                         |        |                                        |              |         |                                     |           |    |  |
|                | $\overline{4}$                                                                                                   |                |           |                      |     |                         |        |                                        |              |         |                                     |           |    |  |
|                | 5<br>6                                                                                                    | łi             |           |                      |     |                         |        |                                        |              |         |                                     |           |    |  |
|                | $\overline{7}$                                                                                                   |                |           |                      |     |                         |        |                                        |              |         |                                     |           |    |  |
|                | $\bf 8$                                                                                                    | $\cdots$       |           |                      |     |                         |        |                                        |              |         |                                     |           |    |  |
|                | 9                                                                                                    | иr             | 150.00    |                      |     |                         |        |                                        |              |         |                                     |           |    |  |
| 10             |                                                                                                    |                | 245.00    |                      |     |                         |        |                                        |              |         |                                     |           |    |  |
| 11             |                                                                                                    | ł.             |           |                      |     |                         |        |                                        |              |         |                                     |           |    |  |
|                |                                                                                                    | $\overline{4}$ |           |                      |     |                         |        |                                        |              |         |                                     |           |    |  |
|                | <b>Data View</b>                                                                                                 | Variable View  |           |                      |     |                         |        |                                        |              |         |                                     |           |    |  |
|                |                                                                                                    |                |           |                      |     |                         |        | IBM SPSS Statistics Processor is ready |              |         | Unicode:ON                          | Weight On |    |  |

**Table 12: Computed Variable- "gift\_free"** 

Further, the option  $\frac{f}{f}$  (optional case selection condition) given at the bottom can also be used for calculating the new variable involving categorical variable. Continuing with our example, to add "gifts and loans" and "free collection "only for "rural" sector, select **"If"**. The Option Box given in Fig. 24 will appear. Click on at **Cinclude if case satisfies condition:** and select "Sector" variable. Use "=" sign from

the symbol box given in Fig. 24, select type 1 for rural sector, and click at "Continue" as shown in Fig. 24. A new variable will be created only for rural areas. Similarly, this function can be performed for urban areas by selecting type 2 in the "**include if case satisfies condition**" function.

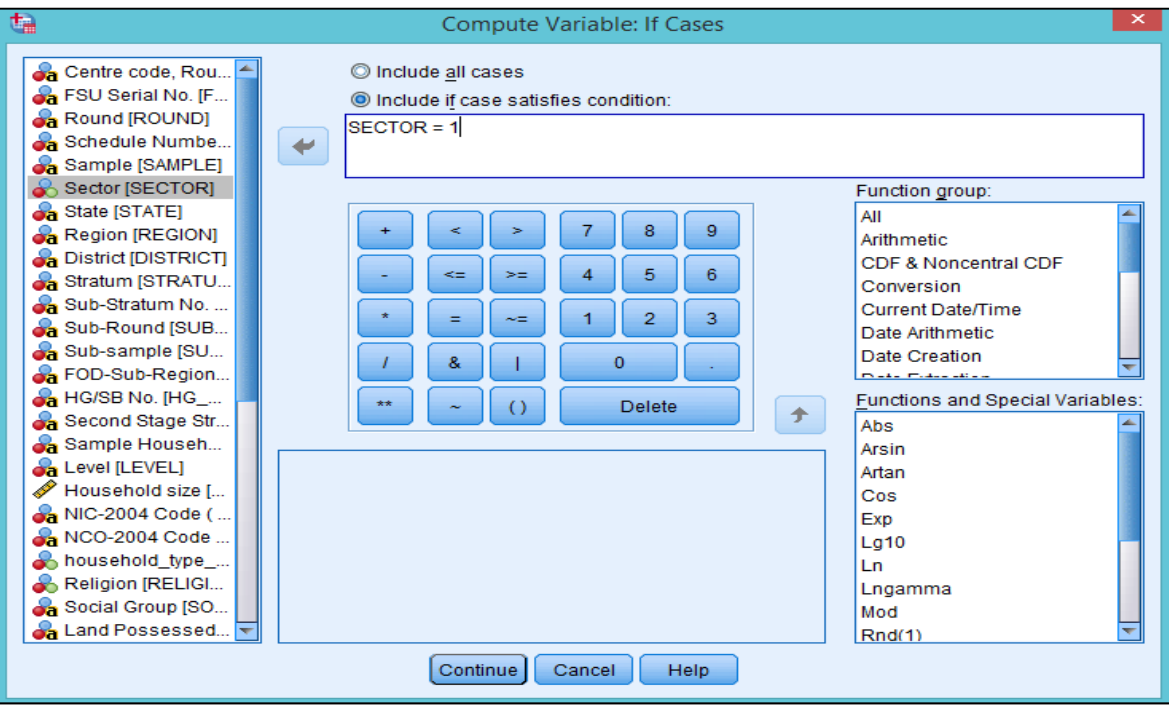

**Fig. 24: Compute Variable: If Cases** 

|                     | *Block-4 Demographic and other particulars of household members.sav [DataSet1] - IBM SPSS Statistics Data Editor<br>σ<br>File Edit View Data Transform Analyze Direct Marketing Graphs Utilities Add-ons Window Help |  |                                                                                                    |  |                       |     |              |  |  |                        |       |                |                     |                      | $\times$       |     |     |     |     |     |                                        |     |                             |   |
|---------------------|----------------------------------------------------------------------------------------------------|--|----------------------------------------------------------------------------------------------------|--|-----------------------|-----|--------------|--|--|------------------------|-------|----------------|---------------------|----------------------|----------------|-----|-----|-----|-----|-----|----------------------------------------|-----|-----------------------------|---|
|                     |                                                                                                    |  |                                                                                                    |  |                       |     |              |  |  |                        |       |                |                     |                      |                |     |     |     |     |     |                                        |     |                             |   |
|                     | 負                                                                                                    |  | $\blacksquare$ r $\lightharpoonup$                                                                                                    |  |                       | 酒品期 |              |  |  | 酯                      | 編     | $\blacksquare$ | 噩                   | ■<br>$\Delta \Sigma$ | $\frac{A}{14}$ |     | ABS |     |     |     |                                        |     |                             |   |
| 1: DIST_FROM_SEC_ 4 |                                                                                                    |  |                                                                                                    |  |                       |     |              |  |  |                        |       |                |                     |                      |                |     |     |     |     |     |                                        |     | Visible: 51 of 51 Variables |   |
|                     | sehold    L                                                                                                    |  |                                                                                                    |  |                       |     |              |  |  | <b>GIFTS AND LOANS</b> |       | filter S       |                     | var                  | var            | var | var | var | var | var | var                                    | var | var                         |   |
|                     | an: reg                                                                                                    |  | $\   $ gr 2                                                                                                    |  |                       | LJ. |              |  |  |                        | 60000 |                | <b>Not Selected</b> |                      |                |     |     |     |     |     |                                        |     |                             |   |
|                     | in: req.,                                                                                                    |  | gr 2                                                                                                    |  |                       |     |              |  |  |                        | 60000 |                | Not Selected        |                      |                |     |     |     |     |     |                                        |     |                             |   |
|                     | in: req                                                                                                    |  | $\ldots$ gr 2                                                                                                    |  |                       |     |              |  |  |                        | 60000 |                | Not Selected        |                      |                |     |     |     |     |     |                                        |     |                             |   |
|                     | in: reg.                                                                                                    |  | gr 2                                                                                                    |  |                       |     |              |  |  |                        | 60000 |                | Not Selected        |                      |                |     |     |     |     |     |                                        |     |                             |   |
|                     | an: reg                                                                                                    |  | gr 2                                                                                                    |  |                       |     |              |  |  |                        | 60000 |                | Not Selected        |                      |                |     |     |     |     |     |                                        |     |                             |   |
|                     | in: reg                                                                                                    |  | gr 2                                                                                                    |  |                       |     |              |  |  |                        | 60000 |                | <b>Not Selected</b> |                      |                |     |     |     |     |     |                                        |     |                             |   |
|                     | al: others                                                                                                    |  | 02                                                                                                    |  |                       |     | $\bullet$    |  |  |                        | 26000 |                | Selected            |                      |                |     |     |     |     |     |                                        |     |                             |   |
| 8                   | al: others                                                                                                    |  | 02                                                                                                    |  |                       |     | $\mathbf{0}$ |  |  |                        | 26000 |                | Selected            |                      |                |     |     |     |     |     |                                        |     |                             |   |
| 9                   | al: others                                                                                                    |  | 02                                                                                                    |  |                       |     | $\mathbf{0}$ |  |  |                        | 26000 |                | Selected            |                      |                |     |     |     |     |     |                                        |     |                             |   |
| 10 <sup>10</sup>    | al: others                                                                                                    |  | 0 2                                                                                                    |  |                       |     | $\mathbf{0}$ |  |  |                        | 26000 |                | Selected            |                      |                |     |     |     |     |     |                                        |     |                             |   |
|                     | in: req.                                                                                                    |  | 32                                                                                                    |  |                       |     |              |  |  |                        | 20000 |                | Not Selected        |                      |                |     |     |     |     |     |                                        |     |                             |   |
|                     | in: req.                                                                                                    |  | 32                                                                                                    |  |                       |     |              |  |  |                        | 20000 |                | Not Selected        |                      |                |     |     |     |     |     |                                        |     |                             |   |
|                     | in: reg.                                                                                                    |  | 32                                                                                                    |  |                       |     |              |  |  |                        | 20000 |                | <b>Not Selected</b> |                      |                |     |     |     |     |     |                                        |     |                             |   |
|                     | in: reg.                                                                                                    |  | 32                                                                                                    |  |                       |     |              |  |  |                        | 20000 |                | Not Selected        |                      |                |     |     |     |     |     |                                        |     |                             |   |
|                     | in: reg.                                                                                                    |  | 32                                                                                                    |  |                       |     |              |  |  |                        | 20000 |                | Not Selected        |                      |                |     |     |     |     |     |                                        |     |                             |   |
| $16 -$              | in: reg.                                                                                                    |  | 3 2                                                                                                    |  |                       |     |              |  |  |                        | 20000 |                | <b>Not Selected</b> |                      |                |     |     |     |     |     |                                        |     |                             |   |
|                     | in: reg.                                                                                                    |  | 3 2                                                                                                    |  | الطار الماميانيات الط |     |              |  |  |                        | 20000 |                | <b>Not Selected</b> |                      |                |     |     |     |     |     |                                        |     |                             |   |
| 18                  | al: self-.                                                                                                    |  | gr 1 1                                                                                                    |  |                       |     |              |  |  |                        | 19600 |                | Selected            |                      |                |     |     |     |     |     |                                        |     |                             |   |
| 19                  | al: self-.                                                                                                    |  | $\alpha$ = $\alpha$ = $\alpha$ |  |                       |     |              |  |  |                        | 19600 |                | Selected            |                      |                |     |     |     |     |     |                                        |     |                             |   |
| 20                  | al: self-                                                                                                    |  | gr 1 . 1                                                                                                    |  |                       |     |              |  |  |                        | 19600 |                | Selected            |                      |                |     |     |     |     |     |                                        |     |                             |   |
| 21                  | al: self-                                                                                                    |  |                                                                                                    |  |                       |     |              |  |  |                        | 19600 |                | Selected            |                      |                |     |     |     |     |     |                                        |     |                             |   |
| 22                  | al: self-                                                                                                    |  | $[\mathsf{qr}_{11},[\mathsf{1}],[\mathsf{1}],[\ldots],[\ldots],[\ldots],[\ldots]]$                                                                                                    |  |                       |     |              |  |  |                        | 19600 |                | Selected            |                      |                |     |     |     |     |     |                                        |     |                             |   |
| 23                  | al: self-   gr 1   1                                                                                                    |  |                                                                                                    |  |                       |     |              |  |  |                        | 19600 |                | Selected            |                      |                |     |     |     |     |     |                                        |     |                             | ь |
|                     | $\overline{4}$                                                                                                    |  |                                                                                                    |  |                       |     |              |  |  |                        |       |                |                     |                      |                |     |     |     |     |     |                                        |     |                             |   |
| Data View           | Variable View                                                                                                    |  |                                                                                                    |  |                       |     |              |  |  |                        |       |                |                     |                      |                |     |     |     |     |     |                                        |     |                             |   |
|                     |                                                                                                    |  |                                                                                                    |  |                       |     |              |  |  |                        |       |                |                     |                      |                |     |     |     |     |     | IBM SPSS Statistics Processor is ready |     | Filter On                   |   |

**Table 13: Computed Variable: If Cases** 

#### **12. Recoding of Data**

The "recoding of data" option is used when the two or more variables are to be combined. In the example given above, there is a variable called, "distance from home to primary school", with value varying from 1 to 5 kilometres . For combining values 1 and 2 into a single value e.g. 10, options to be selected are as follows:

#### **Transform > Recode Into different Variables.**

On selection of options given above, Option Box that is displayed is given in Fig. 25.1 with header "Recode Into different Variables".

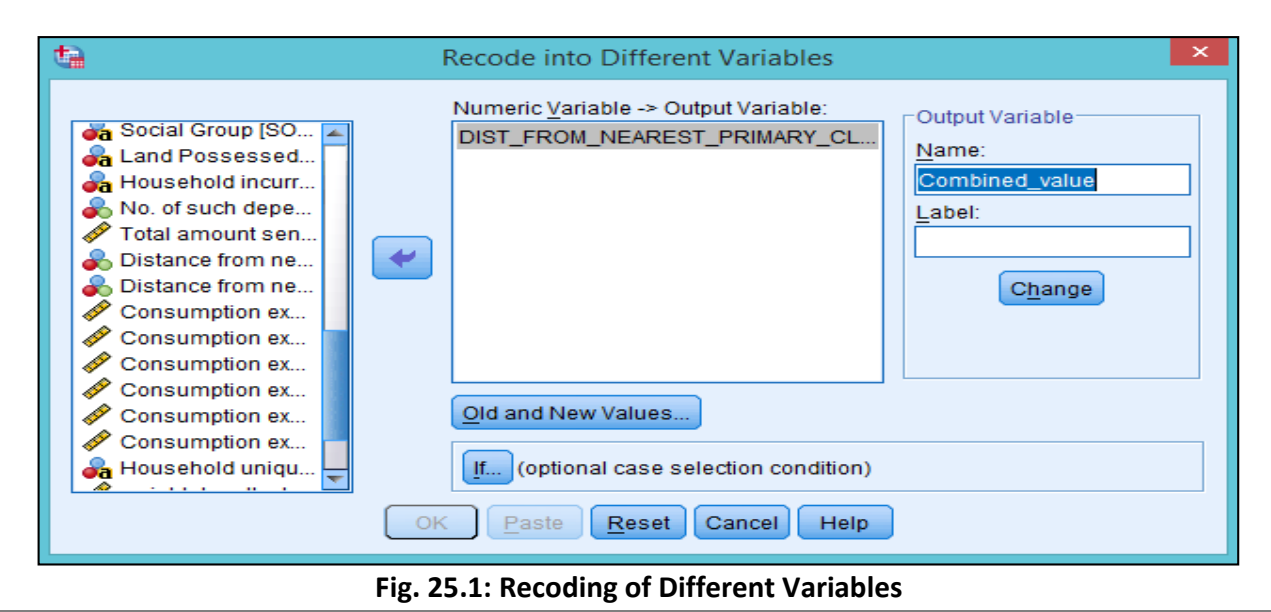

Select "distance variable" from list of variables into Selection Box, type the name you want to assign to the new variable. Click at  $\frac{Q_{\text{Id}}$  and New Values... A new Option Box will appear as shown in Fig. 25.2.

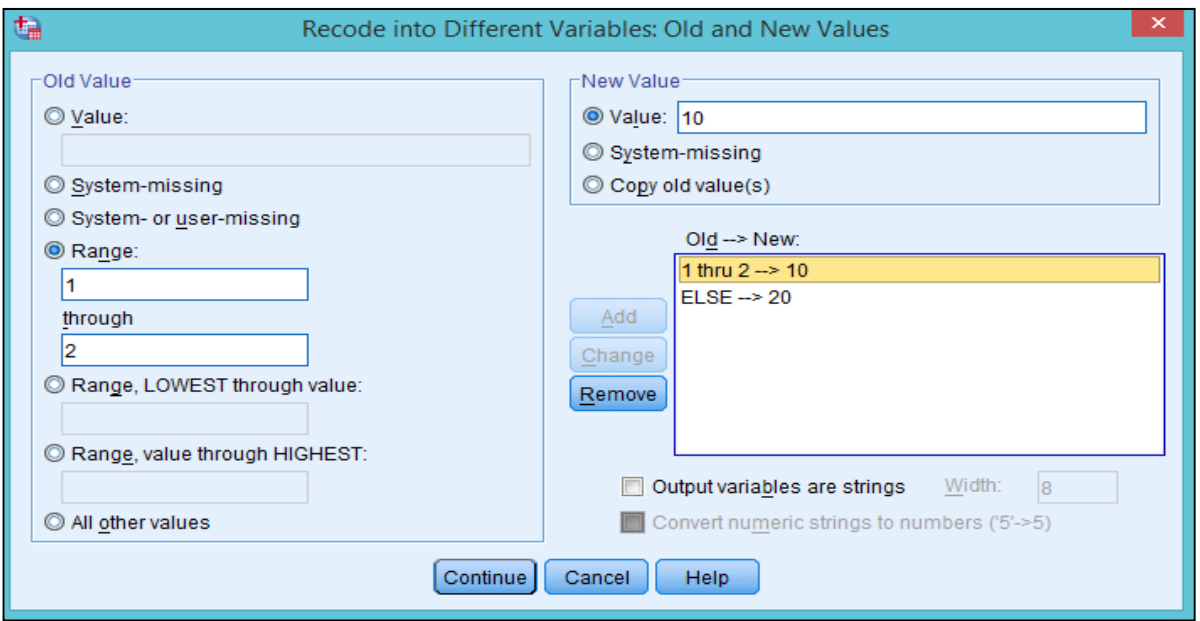

**Fig.25.2:Recoding of Different Variables: Old and New Values** 

Select the "**range" and** write**"1"**and**"2"** in the boxes under "**Range"** of **Old Value** menu, and select the "**Value"** under the **New Value** menu and click at "Add" button. Select all other values, e.g. "20" and click at "Continue". As a result, a new variable with combined values will be created in the dataset as shown in Table 14.

| $\mathbf{F}$     |      |               |                |           |         | *Block-3 Household characteristics.sav [DataSet1] - IBM SPSS Statistics Data Editor |        |                                        |         |                         |                     | -                           | $\times$<br>▭           |
|------------------|------|---------------|----------------|-----------|---------|-------------------------------------------------------------------------------------|--------|----------------------------------------|---------|-------------------------|---------------------|-----------------------------|-------------------------|
| Eile             | Edit | <b>View</b>   | Data           | Transform | Analyze | <b>Direct Marketing</b>                                                             | Graphs | Utilities                              | Add-ons | Window                  | Help                |                             |                         |
|                  |      |               | ш.             |           | 瑾       | 雟<br>引                                                                              |        | 編                                      | 醪       | <b>Heat</b><br>$\Delta$ | 雦<br>$\frac{1}{14}$ |                             | <b>AB</b>               |
|                  |      |               |                |           |         |                                                                                     |        |                                        |         |                         |                     | Visible: 43 of 43 Variables |                         |
|                  |      |               | combined value |           | var     | var                                                                                 | var    | var                                    | var     | var                     | var                 | var                         |                         |
| 1                |      |               |                | 10.00     |         |                                                                                     |        |                                        |         |                         |                     |                             |                         |
| $\overline{2}$   |      |               |                | 10.00     |         |                                                                                     |        |                                        |         |                         |                     |                             |                         |
| 3                |      |               |                | 10.00     |         |                                                                                     |        |                                        |         |                         |                     |                             |                         |
| 4                |      |               |                | 10.00     |         |                                                                                     |        |                                        |         |                         |                     |                             |                         |
| 5                |      |               |                | 10.00     |         |                                                                                     |        |                                        |         |                         |                     |                             |                         |
| 6                |      |               |                | 10.00     |         |                                                                                     |        |                                        |         |                         |                     |                             |                         |
| 7                |      |               |                | 10.00     |         |                                                                                     |        |                                        |         |                         |                     |                             |                         |
| $\bf 8$          |      |               |                | 10.00     |         |                                                                                     |        |                                        |         |                         |                     |                             |                         |
| 9                |      |               |                | 10.00     |         |                                                                                     |        |                                        |         |                         |                     |                             |                         |
| 10               |      |               |                | 10.00     |         |                                                                                     |        |                                        |         |                         |                     |                             |                         |
| 11               |      |               |                | 10.00     |         |                                                                                     |        |                                        |         |                         |                     |                             | $\overline{\mathbf{v}}$ |
|                  |      | 4             |                |           |         |                                                                                     |        |                                        |         |                         |                     |                             | l۴                      |
| <b>Data View</b> |      | Variable View |                |           |         |                                                                                     |        |                                        |         |                         |                     |                             |                         |
|                  |      |               |                |           |         |                                                                                     |        | IBM SPSS Statistics Processor is ready |         |                         | Unicode:ON          | Weight On                   |                         |

**Table 14: Combined Values for Recoding of Different Variables** 

#### **13. Rank Cases**

The "rank cases" option can be used to distribute the whole dataset into various equal parts i.e. from 1 to 100 or 10 to 100 etc. Here, we will calculate "decile" class of "total consumption expenditure" variable i.e. distributing the consumption expenditure into 10 equal parts. The options for calculation of "decile" class is as follows:

#### **Transform > Rank Cases.**

A new Option Box is displayed as shown in Fig. 26. Select the "consumption expenditure" variable in the "variable(s)" box and Click on  $\frac{[Rank Types...]}{[R\text{3}]}$  as shown in Fig. 26.

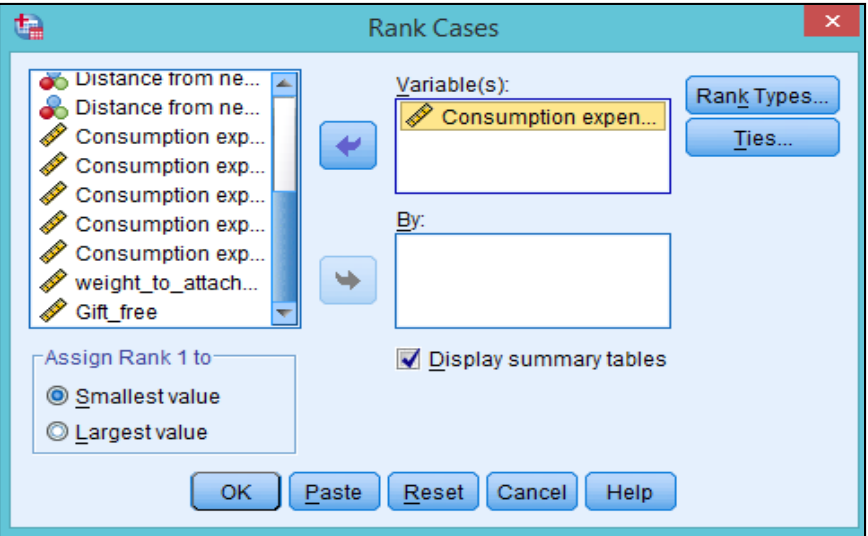

**Fig. 26: Calculation of Rank Cases** 

The new Option Box that is displayed is given in Fig. 26.1. Check the "**Ntiles"** box and type 10 into it. Click on "Continue", a new variable with the name of  $\sqrt{\frac{NTOTAL}{m}}$  will be created and a new Option Box(Fig. 26.3) prompting users to assign value to the "Tie", i.e. low, high or low.

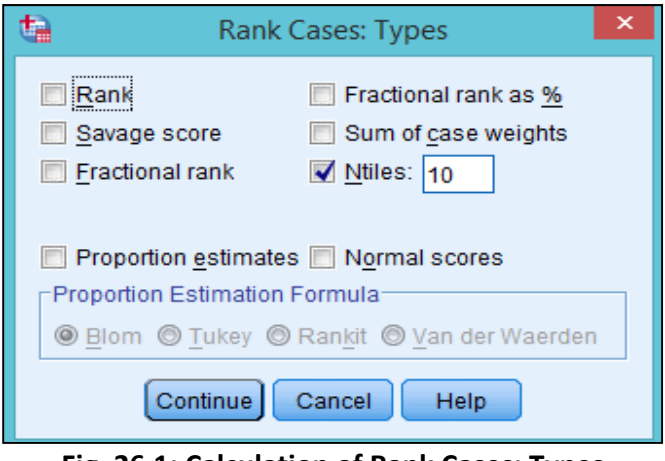

**Fig. 26.1: Calculation of Rank Cases: Types** 

In this example, "mean" value is assigned to the "Tie" as shown in Fig. 26.3. Click at "Mean" and "Continue". Resultantly, Table 15 is displayed that shows newly created variable based on "decile" values.

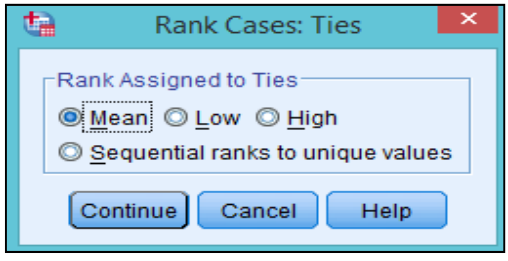

**Fig. 26.3: Calculation of Rank Cases: Ties** 

| 塩                   |         |                |             |           |         | *Block-3 Household characteristics.sav [DataSet1] - IBM SPSS Statistics Data Editor |         |                                        |         |         |                     |                             | ×  |
|---------------------|---------|----------------|-------------|-----------|---------|-------------------------------------------------------------------------------------|---------|----------------------------------------|---------|---------|---------------------|-----------------------------|----|
| Eile                | $E$ dit | View           | Data        | Transform | Analyze | Direct Marketing                                                                    | Graphs  | $\underline{\textsf{Utilities}}$       | Add-ons | Window  | He                  |                             |    |
|                     |         |                | <b>III.</b> |           |         | 医品                                                                                  | SHI ING | 图<br>- an                              | 暋       | H<br>డా | $\frac{A}{14}$<br>H |                             | AB |
|                     |         |                |             |           |         |                                                                                     |         |                                        |         |         |                     | Visible: 45 of 45 Variables |    |
|                     |         | <b>NTOTAL</b>  |             | var       | var     | var                                                                                 | var     | var                                    | var     | var     | var                 | var                         |    |
| $\mathbf{1}$        |         |                |             |           |         |                                                                                     |         |                                        |         |         |                     |                             |    |
| $\overline{2}$      |         |                |             |           |         |                                                                                     |         |                                        |         |         |                     |                             |    |
| 3                   |         |                |             |           |         |                                                                                     |         |                                        |         |         |                     |                             |    |
| 4                   |         |                |             |           |         |                                                                                     |         |                                        |         |         |                     |                             |    |
| 5                   |         |                | 1           |           |         |                                                                                     |         |                                        |         |         |                     |                             |    |
| 6<br>$\overline{7}$ |         |                | 1           |           |         |                                                                                     |         |                                        |         |         |                     |                             |    |
| 8                   |         |                |             |           |         |                                                                                     |         |                                        |         |         |                     |                             |    |
| $\overline{9}$      |         |                |             |           |         |                                                                                     |         |                                        |         |         |                     |                             |    |
| 10                  |         |                | 1           |           |         |                                                                                     |         |                                        |         |         |                     |                             |    |
| 11                  |         |                | 1           |           |         |                                                                                     |         |                                        |         |         |                     |                             |    |
|                     |         | $\overline{4}$ |             |           |         |                                                                                     |         |                                        |         |         |                     |                             | ⊪  |
| <b>Data View</b>    |         | Variable View  |             |           |         |                                                                                     |         |                                        |         |         |                     |                             |    |
|                     |         |                |             |           |         |                                                                                     |         | IBM SPSS Statistics Processor is ready |         |         | Unicode:ON          | Weight On                   |    |

**Table 15: Calculation of Rank Cases** 

To distribute the dataset into 4 equal parts i.e. **quartile,** click at "**Ntiles"** and type**"4"** in the box, click at "Continue" and "OK" as shown in Fig. 26.4. A new variable with the quartiles will be created in the dataset as similar to Table 15.

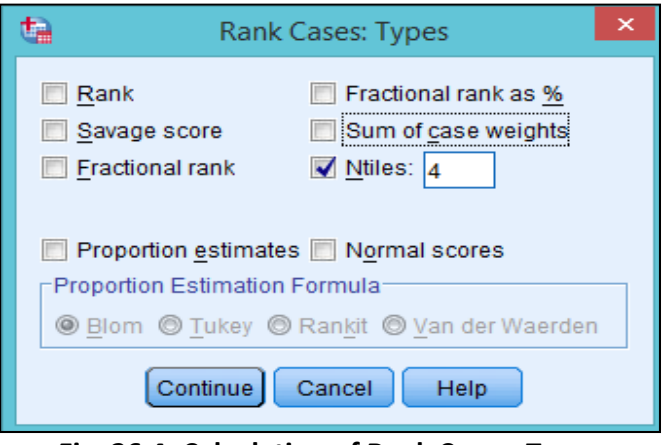

**Fig. 26.4: Calculation of Rank Cases: Types** 

#### **14. Weight Cases**

The "weight cases" command in SPSS is very useful for taking an estimate of the data from sample data. The NSSO data set provide the "**Multiplier"** which is to be used while estimating the data. In SPSS, cases are weighted by a variable with the help of following function: **Data > Weight Cases.** 

On selection of above mentioned options, the Option Box is that is displayed is shown in Fig. 27.

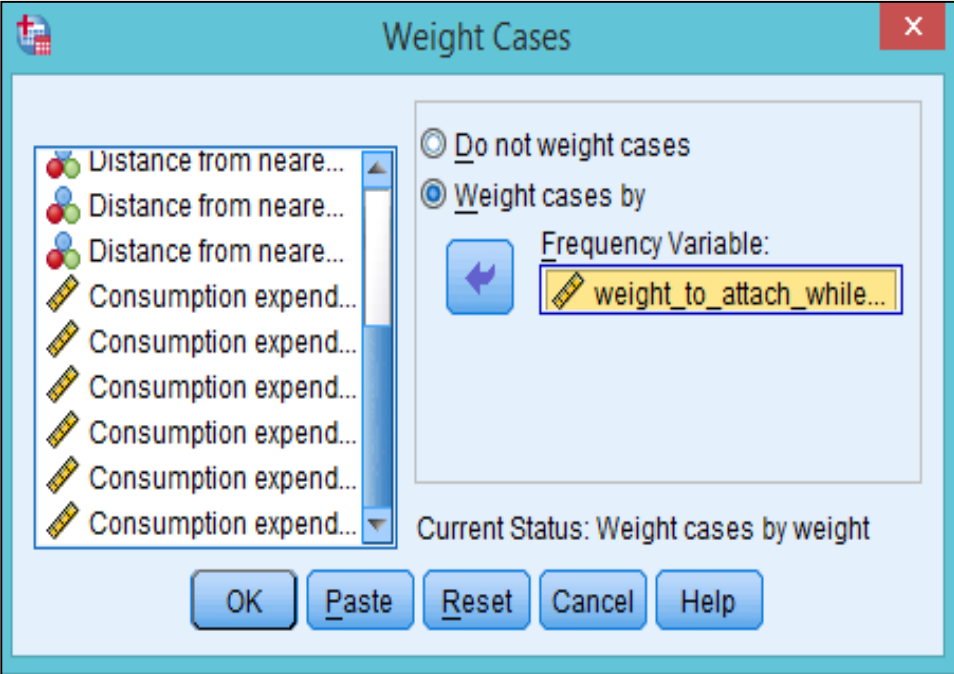

**Fig. 27: Calculation of Weight Cases** 

Select the "**Weight cases by"** and select the "**weight to attach variable**" in the "Frequency Variable" box and click at "OK". The  $\frac{W \cdot W}{W}$  result will appear in the bottom right of the window.

#### **15. Aggregate Data**

The "aggregate data" command of SPSS convert the data files from the disaggregated level to aggregated level. For example, the dataset that we are dealing with provides information on consumption expenditure for each household for different states of India. To create a dataset on state-wise consumption expenditure information, select the following options from the dropdown menus:

#### **Data > Aggregate**

On selection of above mentioned options, the Option Window that is displayed is given in Fig. 28.

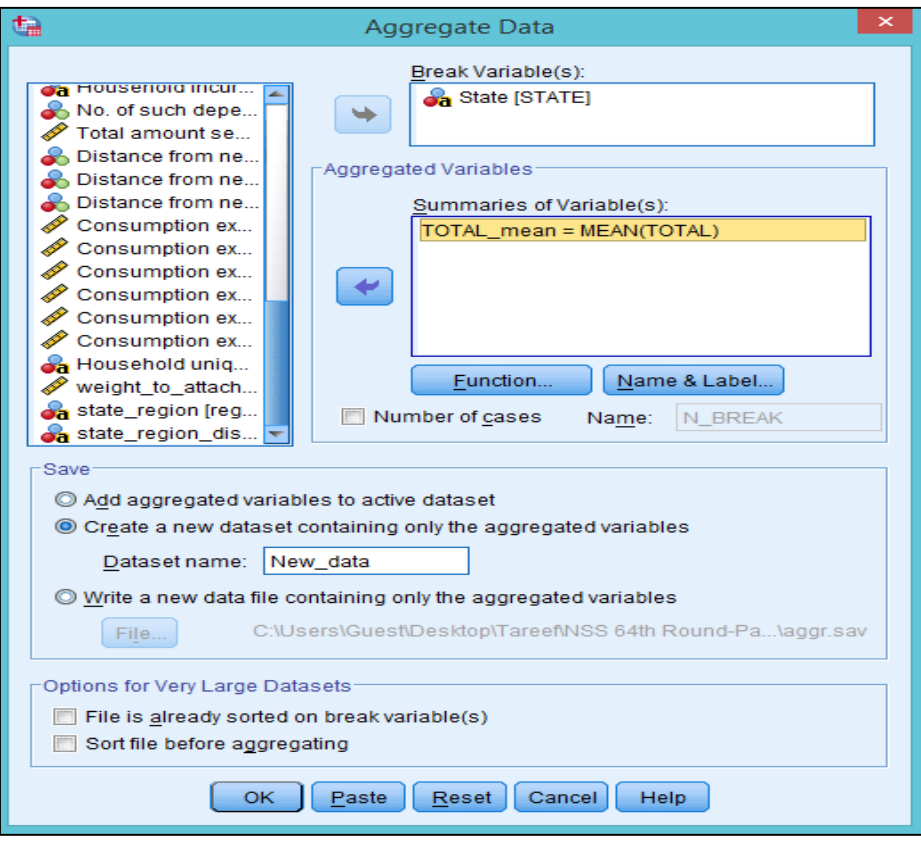

**Fig. 28: Calculation of Aggregate Data** 

From the Option Box, select state variable in  $\sqrt{\frac{B\text{peak Variable}(s)}{B\text{rank Value}(s)}}$  and desired variable to be aggregated in the **Summaries of Variable(s):** In this example. "total consumption expenditure" is selected. For In this example, "total consumption expenditure" is selected. For selecting desired statistics, click at **Eunction...** below the **Summaries of Variable(s):** The new Option Box that appear is shown in Fig. 28.1.

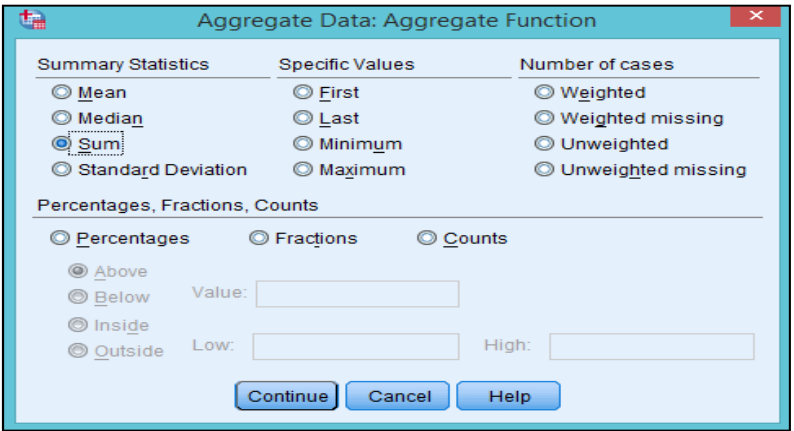

**Fig. 28.1: Calculation of Aggregate Data: Aggregate Function** 

Select desired statistics from the Option Box 28.1. In this example, "Sum**" is** selected. Click at "Continue". Now go back to the "**Aggregate Data** "Option Box and from the "**Save"** menu given in the Middle of Option Box, select  $\Box$  Create a new dataset containing only the aggregated variables as shown in Fig. 28.2 and type the name of new data set in the "**dataset name**:" In this example, we have typed the "New data" in the box. Click at  $\frac{OK}{A}$  is new data set will be created with the assigned name as shown in Table 16.

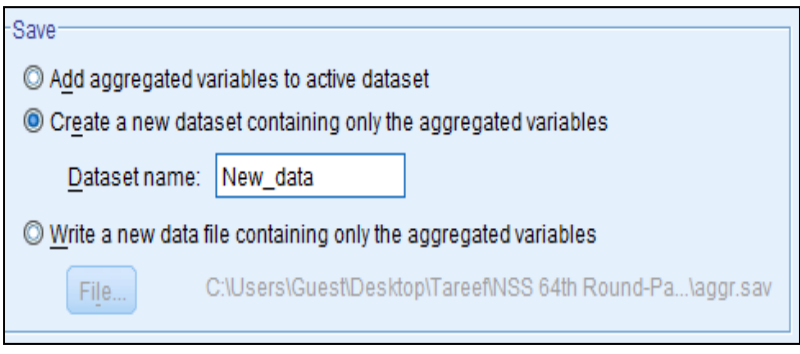

**Fig. 28.2: Calculation of Aggregate Data: Aggregate Function (Step 2)** 

| $\bullet$        |      |                          |              |           |           |                | *Untitled2 [New_Data] - IBM SPSS Statistics Data Editor |              |           |         |             |                                        |      |                                     | □                         | ×               |
|------------------|------|--------------------------|--------------|-----------|-----------|----------------|---------------------------------------------------------|--------------|-----------|---------|-------------|----------------------------------------|------|-------------------------------------|---------------------------|-----------------|
| Eile             | Edit | View                     | Data         | Transform | Analyze   |                | Direct Marketing                                        | Graphs       | Utilities | Add-ons |             | Window                                 | Help |                                     |                           |                 |
|                  |      |                          |              |           |           | 矘              | 当<br>雟                                                  |              | 為         | K       | <b>HELL</b> | 雦                                      |      | $\frac{ \mathbf{A} }{ \mathbf{1} }$ |                           | $\frac{ABG}{2}$ |
|                  |      |                          |              |           |           |                |                                                         |              |           |         |             |                                        |      |                                     | Visible: 2 of 2 Variables |                 |
|                  |      |                          | <b>STATE</b> |           | TOTAL sum |                | var                                                     | var          | var       | var     |             | var                                    |      | var                                 | var                       |                 |
| 1                |      | Jammu & Kashmir          |              |           |           | 4782.52        |                                                         |              |           |         |             |                                        |      |                                     |                           |                 |
| $\overline{2}$   |      | <b>Himachal Pradesh</b>  |              |           |           | 3906.32        |                                                         |              |           |         |             |                                        |      |                                     |                           |                 |
| 3                |      | Punjab                   |              |           |           | 5146.32        |                                                         |              |           |         |             |                                        |      |                                     |                           |                 |
| 4                |      | Chandigarh               |              |           |           | 7050.98        |                                                         |              |           |         |             |                                        |      |                                     |                           |                 |
| 5                |      | <b>Uttaranchal</b>       |              |           |           | 3899.94        |                                                         |              |           |         |             |                                        |      |                                     |                           |                 |
| 6                |      | Haryana                  |              |           |           | 4843.15        |                                                         |              |           |         |             |                                        |      |                                     |                           |                 |
| $\overline{7}$   |      | Delhi                    |              |           |           | 6107.65        |                                                         |              |           |         |             |                                        |      |                                     |                           |                 |
| 8                |      | Rajasthan                |              |           |           | 3886.26        |                                                         |              |           |         |             |                                        |      |                                     |                           |                 |
| 9                |      | <b>Uttar Pradesh</b>     |              |           |           | 3477.04        |                                                         |              |           |         |             |                                        |      |                                     |                           |                 |
| 10               |      | <b>Bihar</b>             |              |           |           | 2830.09        |                                                         |              |           |         |             |                                        |      |                                     |                           |                 |
| 11               |      | <b>Sikkim</b>            |              |           |           | 3254.82        |                                                         |              |           |         |             |                                        |      |                                     |                           |                 |
| 12               |      | <b>Arunachal Pradesh</b> |              |           |           | 3674.43        |                                                         |              |           |         |             |                                        |      |                                     |                           | ÷               |
| 12               |      | Monolond                 |              |           |           | <b>E740.88</b> |                                                         |              |           |         |             |                                        |      |                                     |                           |                 |
| <b>Data View</b> |      | Variable View            |              |           |           |                |                                                         | <b>A 257</b> |           |         |             |                                        |      |                                     |                           |                 |
|                  |      | Open data document       |              |           |           |                |                                                         |              |           |         |             | IBM SPSS Statistics Processor is ready |      |                                     | Unicode:ON                |                 |

**Table 16: Aggregated Data** 

#### **16. Merging Data**

"Merging Data" is used to merge two variables from two different files. In other words, "Merging Data" is used to add a variable in the dataset. Examples of use of "Merging Data" option is given below:

#### **16.1 Adding New Variables**

#### **Data > Merge Files > Add Variables.**

On selection of above-mentioned functions from the dropdown menus, "Add Variable Wizard "given Fig. 29 is displayed. Select a file to be merged and click at "Continue". However, before using this option both the files must be sorted by the identifier variable. In this example, it is HHID (Household ID).

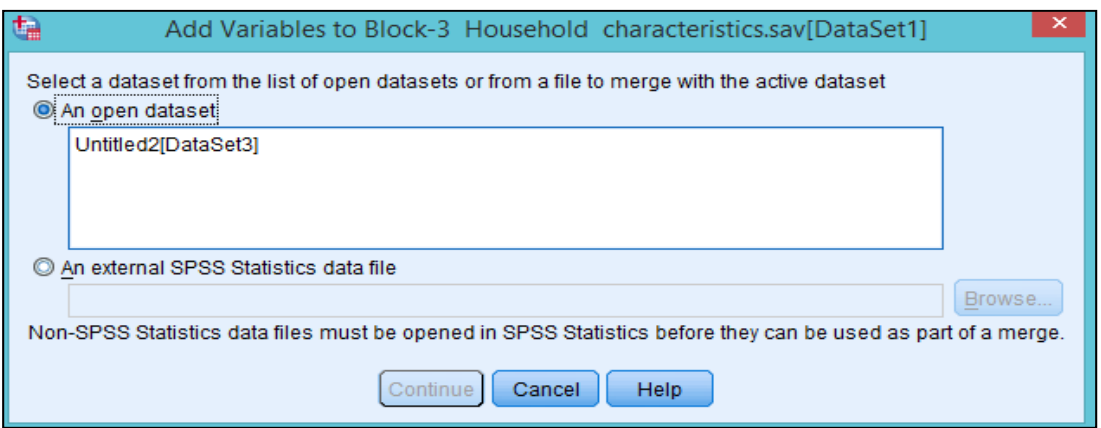

**Fig. 29: Adding New Variables** 

The next stage "Add Variable Wizard" that appears is shown in Fig. 29.1. The common variable here is "HHID" which is to be selected in  $\frac{Key\text{ Yariables}}{g}$  after selecting the  $\frac{M}{g}$  Match cases on key variables . Select  $\text{the}$   $\bigcirc$  Active dataset is keyed table , and click at "OK". As a result, a new variable  $\bigcup_{i=1}^{\infty}$   $\text{a}$   $\bigcup_{i=1}^{\infty}$  and click at "OK". As a result, a new variable  $\bigcup_{i=1}^{\infty}$  and  $\bigcup_{i=1}^{\infty}$  and c be added in the dataset as Var00001 as shown in Table 17.

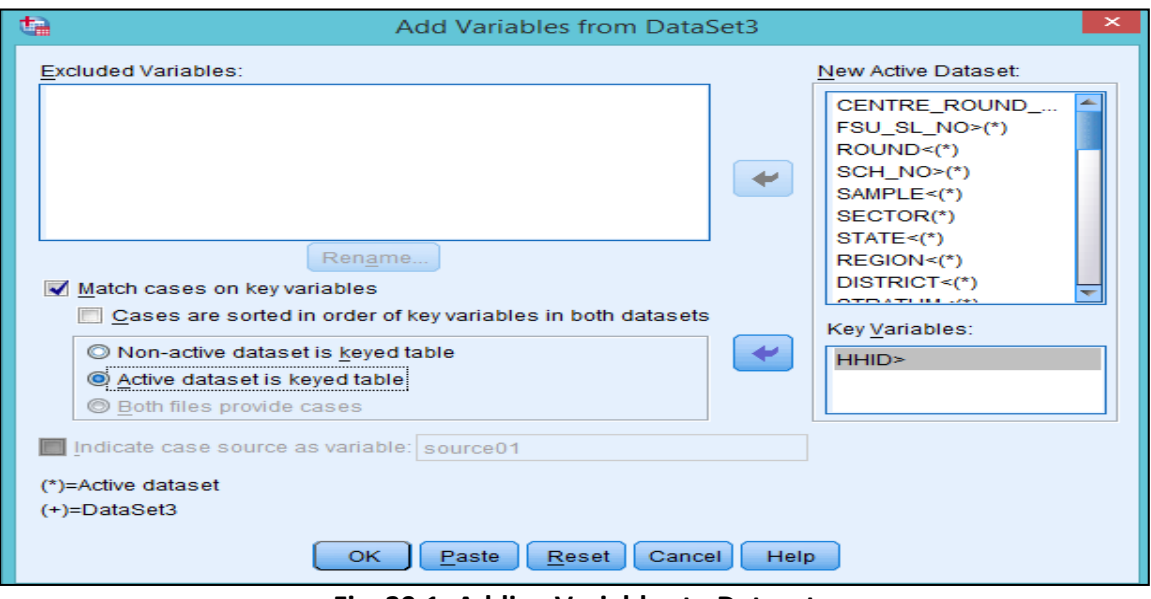

**Fig. 29.1: Adding Variables to Dataset** 

# **SPSS 22: User Guide**

| Q<br>□<br>*Block-3 Household characteristics.sav [DataSet1] - IBM SPSS Statistics Data Editor<br>$\equiv$ |                  |               |                  |                             |          |                  |        |                                        |        |      |                                 |     |  |  |
|----------------------------------------------------------------------------------------------------|------------------|---------------|------------------|-----------------------------|----------|------------------|--------|----------------------------------------|--------|------|---------------------------------|-----|--|--|
| File                                                                                                    | $E$ dit          | View          | Data             | Transform<br>Analyze        |          | Direct Marketing | Graphs | <b>Utilities</b><br>Add-ons            | Window | Help |                                 |     |  |  |
|                                                                                                    |                  | Ħ<br>$\Delta$ | $\frac{A}{1}$    |                             | <b>吗</b> |                  |        |                                        |        |      |                                 |     |  |  |
|                                                                                                    | 6: VAR00001      |               |                  | Visible: 46 of 46 Variables |          |                  |        |                                        |        |      |                                 |     |  |  |
|                                                                                                    |                  |               | <b>NTOTAL</b>    | <b>VAR00001</b>             | var      | var              | var    | var                                    | var    | var  | var                             | var |  |  |
| 1                                                                                                    |                  | 4.090         | 5                | 4521.00                     |          |                  |        |                                        |        |      |                                 |     |  |  |
| $\overline{2}$                                                                                            |                  | 6.173         | $\overline{2}$   | 1.00                        |          |                  |        |                                        |        |      |                                 |     |  |  |
| 3                                                                                                    |                  | 4.688         | 4                | 1.00                        |          |                  |        |                                        |        |      |                                 |     |  |  |
| $\overline{4}$                                                                                            |                  | 8.298         | 3                | 485.00                      |          |                  |        |                                        |        |      |                                 |     |  |  |
| 5                                                                                                    |                  | 1.715         | $\boldsymbol{6}$ | 85.00                       |          |                  |        |                                        |        |      |                                 |     |  |  |
| $6\phantom{1}6$                                                                                           |                  | 0.815         | 4                | 45.00                       |          |                  |        |                                        |        |      |                                 |     |  |  |
| $\overline{7}$                                                                                            |                  | 0.750         | 1                | 25.00                       |          |                  |        |                                        |        |      |                                 |     |  |  |
| 8                                                                                                    |                  | 5.818         | 5                | 78.00                       |          |                  |        |                                        |        |      |                                 |     |  |  |
| 9                                                                                                    |                  | 9.025         | $\overline{2}$   | 69.00                       |          |                  |        |                                        |        |      |                                 |     |  |  |
| 10                                                                                                    |                  | 0.045         | 8                | 36.00                       |          |                  |        |                                        |        |      |                                 |     |  |  |
| 11                                                                                                    |                  | 8.495         | 5                | 75.00                       |          |                  |        |                                        |        |      |                                 |     |  |  |
|                                                                                                    |                  | 4             |                  |                             |          |                  |        |                                        |        |      |                                 | Þ   |  |  |
|                                                                                                    | <b>Data View</b> | Variable View |                  |                             |          |                  |        |                                        |        |      |                                 |     |  |  |
|                                                                                                    |                  |               |                  |                             |          |                  |        | IBM SPSS Statistics Processor is ready |        |      | Unicode: ON Filter On Weight On |     |  |  |

**Table 17: Added Variables** 

#### **16.1.1 Adding Variables When Numbers of Cases in Two Files are Uneven**

While merging two datasets, it is necessary that the number of cases in two files must be the same, If the number of cases are not equal, there will be greater number of missing values and that would be difficult for any calculations. To handle it, the dataset having higher number of cases need to be restructured.

#### **16.1.1.1 Restructuring Data**

In the example taken here, there are two files, one provides information on households where numbers of cases are lesser than the other file which provides information on individuals. Now to merge these two files, restructuring of data is required. Follow the steps given below for restructuring of files:

#### **Data > Restructure...**

The Restructuring Wizard (Step 1) that appears is shown in Fig. 30.1. Select the second option, i.e. **The interal of the information of individuals from cases to information of individuals from cases to** variables, so that the number of cases in this file becomes equal to the number of cases in other file.

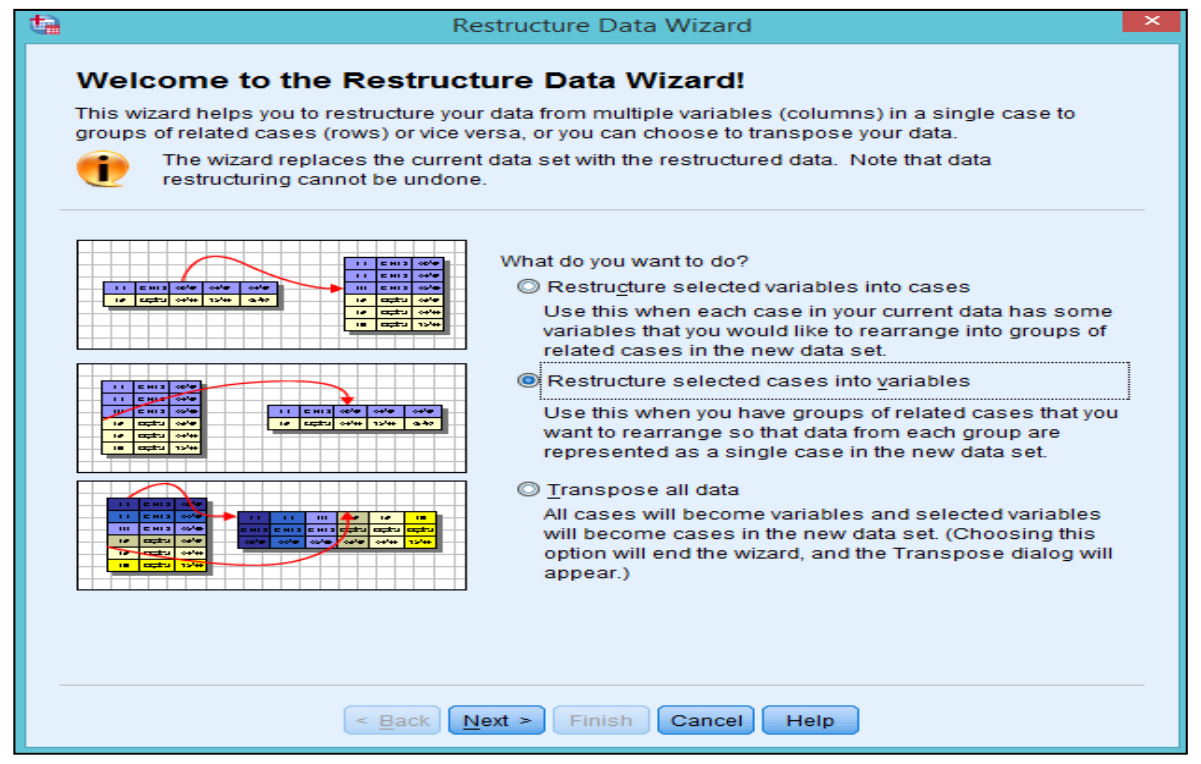

**Fig. 30.1: Restructure Data Wizard (Step 1)** 

After selecting "**restructure selected cases into variables"**, Click at **"Next".** The second step of the Wizard that appears is shown in Fig. 30.2.

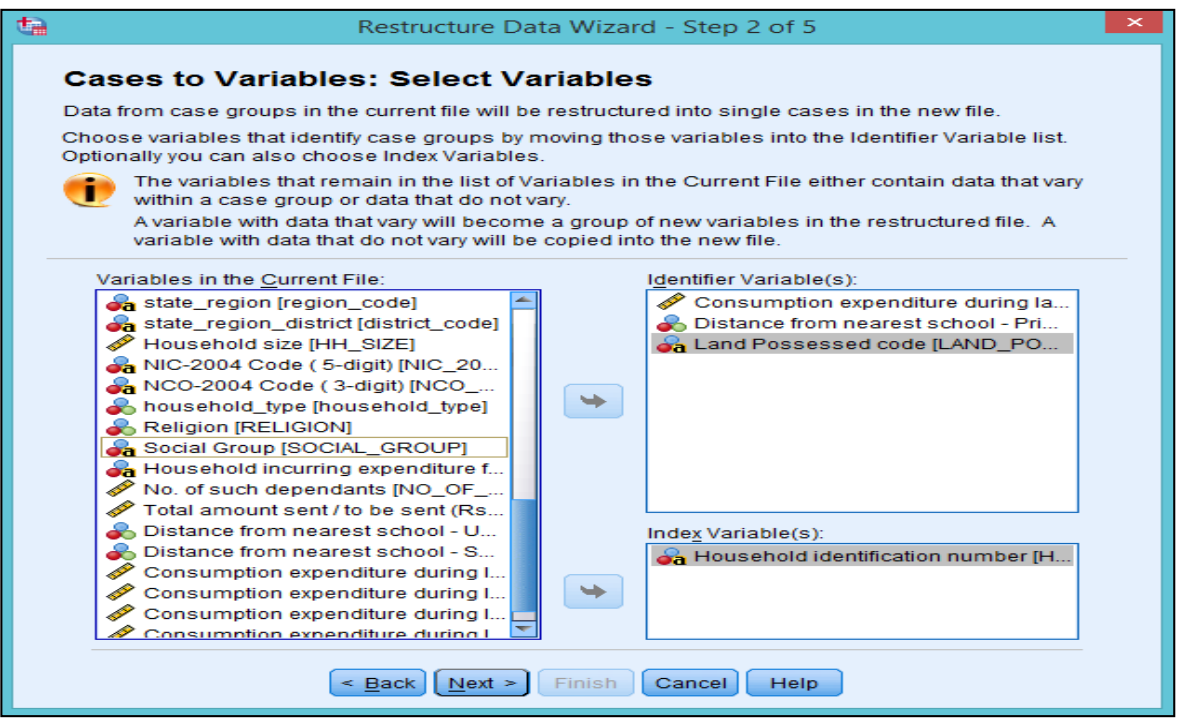

**Fig. 30.2: Restructure Data Wizard (Step 2)** 

Now, select the "HHID" (i.e. the same values for the cases) to the "Index variables", and the variables which need to be restructured should be selected to the "Identifier variables" and Click "Next" as shown in Fig. 30.2.

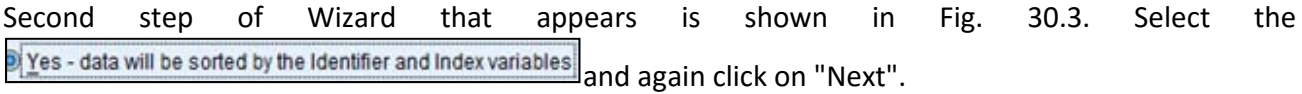

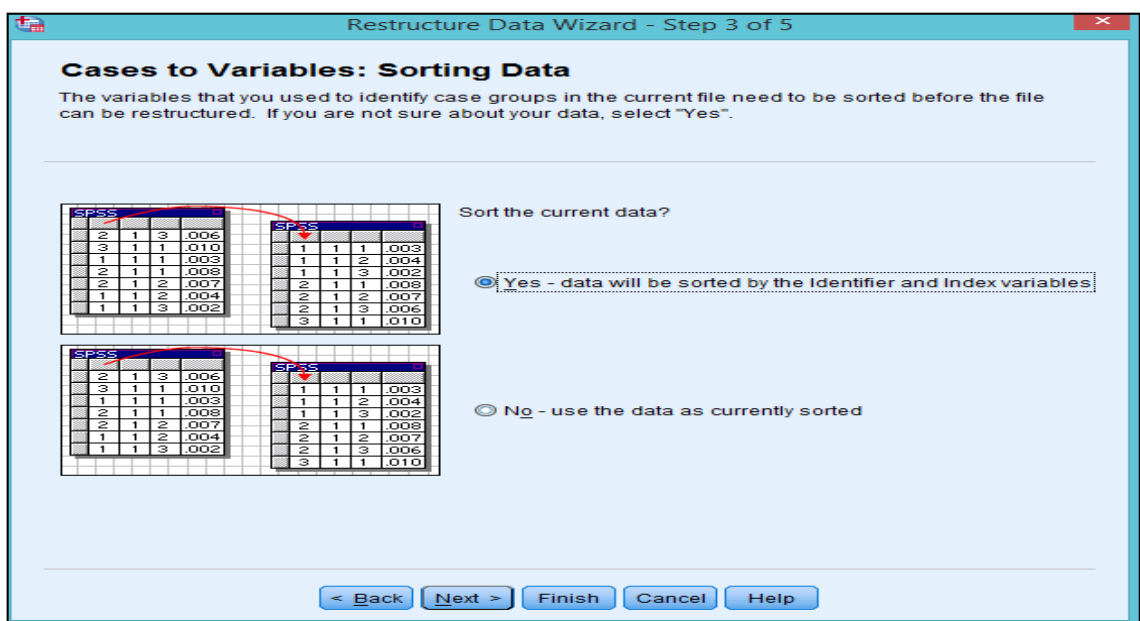

**Fig. 30.3: Restructure Data Wizard (Step 3)** 

The forth step wizard that appears is shown in Fig. 30.4. Click on "Next" button.

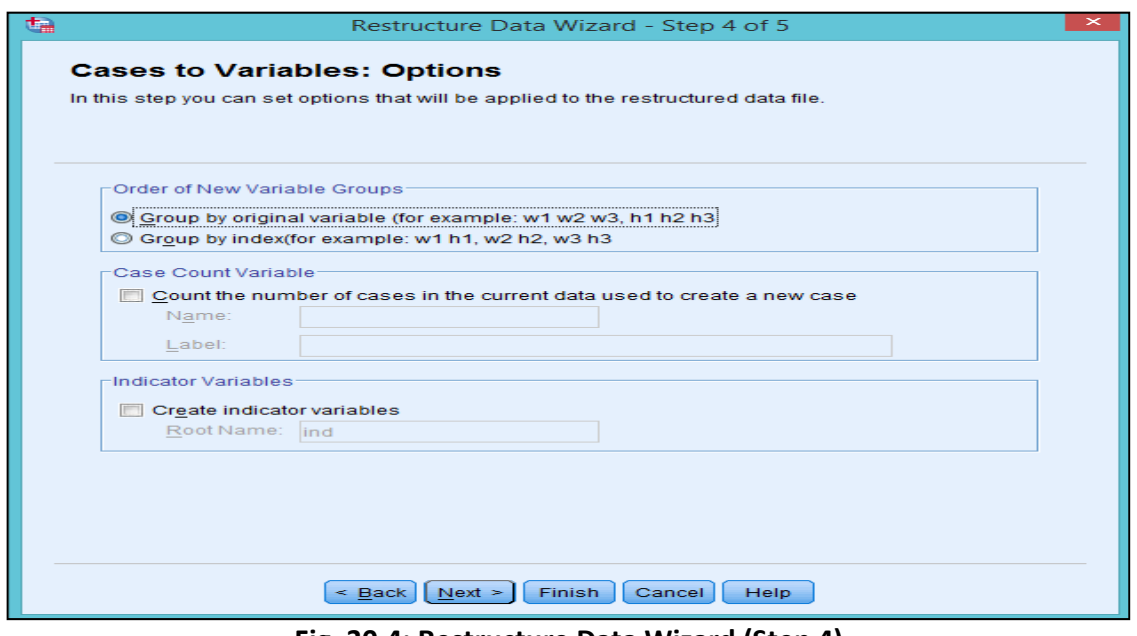

**Fig. 30.4: Restructure Data Wizard (Step 4)** 

Click at "Next" to get the final and fifth step of Wizard as shown in Fig. 30.5. Click at "Finish" button in that window. The data will be restructured in terms of number of households. Now, two datasets can be merged.

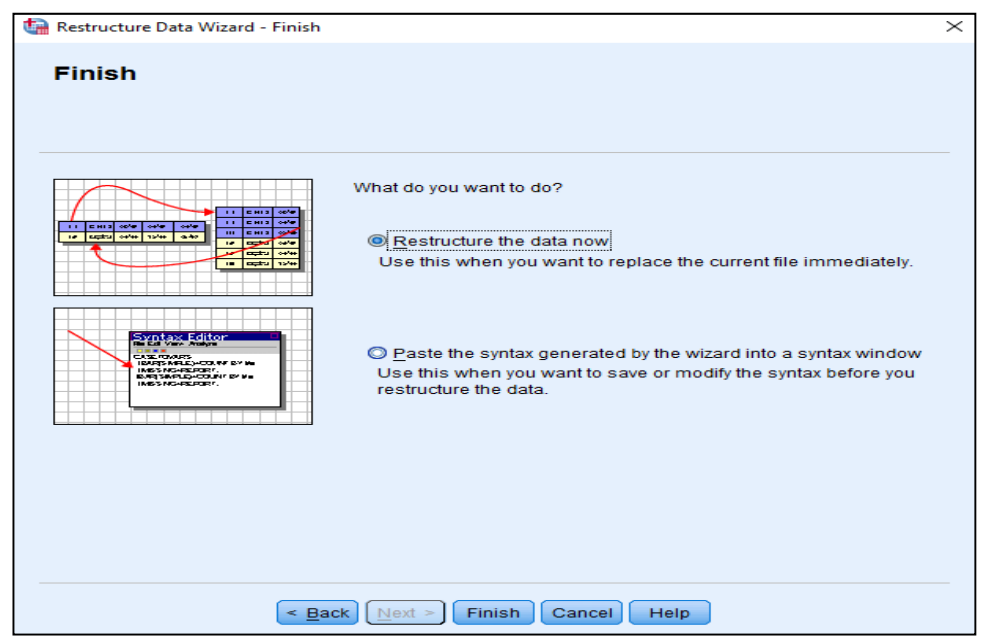

**Fig. 30.5: Restructure Data Wizard (Final Step)** 

#### **16.2 Adding New Cases**

Similar to "adding variable", you can add new cases in the dataset using menu option from the dropdown menu given below:

#### **Data > Merge File > Add Cases.**

On selection of the options given above, the Option Box that appears is shown in Fig. 31. Select "An external SPSS Statistics data file" and click at "Browse" button.

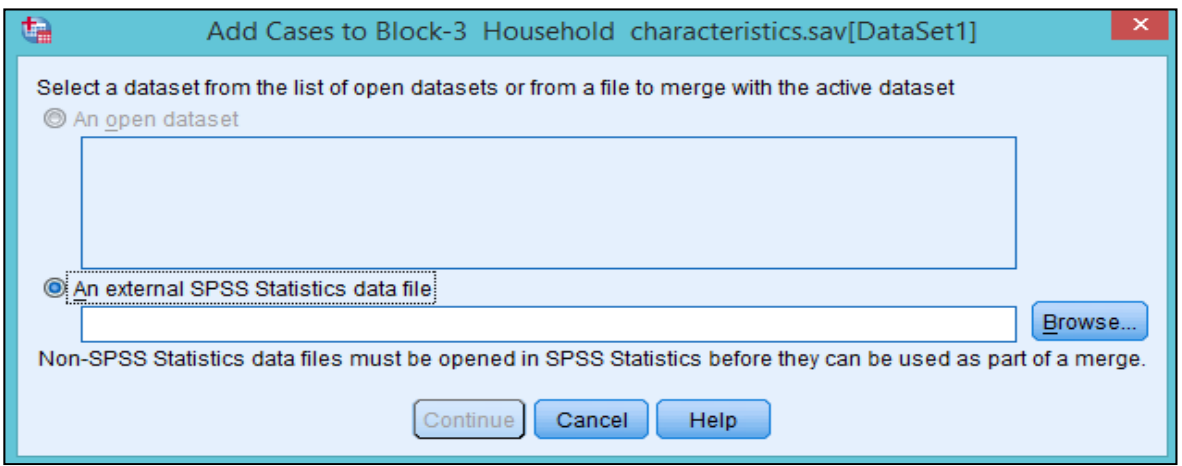

**Fig. 31: Adding New Cases: Browse and Selecting File** 

Now, select the file from where the cases are to be added, and click "OK". Subsequently, the Option Box that appears is shown in Fig. 32.

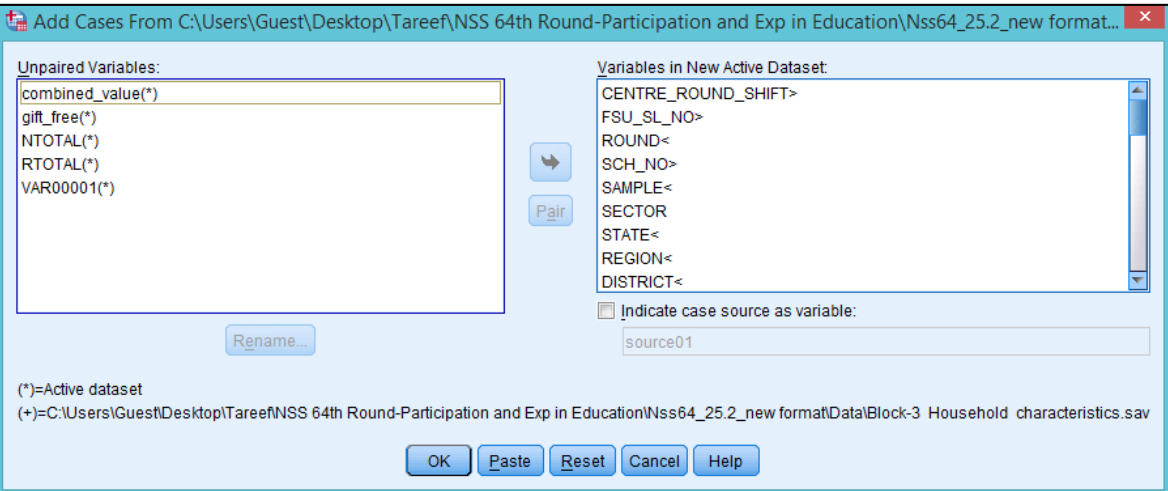

**Fig. 32: Adding New Cases: Renaming or Deleting Unpaired Variables** 

Fig. 32 shows the unpaired variables which are not available in one dataset, are shown in the unpaired variables box. You can handle these unpaired variables either through renaming or deleting them from the file, then click "OK". The new cases will be added to the file as shown in Table 18.

| 14596 | 16549 | 64 | 252 |  | 2 08  | 4  | 23 | 23 | 01             | 4 | $\overline{2}$ | 0823             |   | $\overline{2}$ | 04             | 02 |   | 8 26921     | 932 | 23 | $\mathbf{2}$   | $\mathbf{0}$ | $\overline{2}$ |
|-------|-------|----|-----|--|-------|----|----|----|----------------|---|----------------|------------------|---|----------------|----------------|----|---|-------------|-----|----|----------------|--------------|----------------|
| 14597 | 16552 | 64 | 252 |  | 208   |    | 22 | 22 | 0 <sup>1</sup> | 3 | 2              | 0820             |   |                | 0 <sup>1</sup> | 02 |   | 11 74940    | 313 | 21 | 3              |              | $\overline{2}$ |
| 14598 | 16546 | 64 | 252 |  | 2 08  | 5. | 13 | 13 | O.             | 4 | 2              | 0820             |   |                | 02             | 02 |   | 12 36911    | 121 | 21 | $1\vert 3$     |              | 2              |
| 14599 | 15820 | 64 | 252 |  | 2 08  |    | 12 | 12 | 0 <sub>1</sub> | 2 |                | 0820             |   |                | 04             | 02 |   | 5 60231     | 241 | 21 | $\vert$ 3      | O            |                |
| 14600 | 15897 | 64 | 252 |  | 2 08  | 5. | 05 | 05 | O.             |   |                | 0820             |   | 2              | 04             | 02 |   | 745201      | 931 | 23 | 23             |              | 2              |
| 14601 | 15818 | 64 | 252 |  | 2 08  |    | 20 | 20 | 01             | 4 | 2              | 081 <sup>2</sup> |   | 2              | 02             | 02 |   | 3 0 1 2 1 1 | 612 | 21 | 3              | O            |                |
| 14602 | 16512 | 64 | 252 |  | 208   | 2  | 09 | 09 | 0 <sup>1</sup> | 4 | 2              | 0823             | 2 | $\overline{2}$ | 02             | 02 | 2 |             |     | 29 | $\vert$ 3      |              | $\overline{2}$ |
| 14603 | 15878 | 64 | 252 |  | 2 08  |    | 31 | 31 | <b>O</b> 1     |   |                | 0823             |   |                | 02             | 02 |   | 5 52393     | 241 | 21 | 9              |              | 2              |
| 14604 | 15831 | 64 | 252 |  | 2 08  | 2  | 12 | 33 | 02             |   | 2              | 0820             |   |                | 01             | 02 |   | 5 74999     | 734 | 21 | 29             |              | $\overline{2}$ |
| 14605 | 16561 | 64 | 252 |  | 2 08  |    | 32 | 32 | 01             | 3 | 2              | 0823             |   | $\overline{2}$ | 01             | 02 |   | 8 52201     | 241 | 21 | 9              |              | 2              |
| 14606 | 15028 | 64 | 252 |  | 2 08  |    | 25 | 25 | 0 <sup>1</sup> |   |                | 0812             |   | 2              | 03             | 02 |   | 6 01111     | 611 | 21 | 3              |              | $\overline{a}$ |
| 14607 | 15006 | 64 | 252 |  | 2 0 8 | 3  | 26 | 26 | 02             |   |                | 0812             |   |                | 02             | 02 |   | 6 75112     | 214 | 22 | 9              |              | $\overline{2}$ |
| 14608 | 15816 | 64 | 252 |  | 2 08  | 5  | 14 | 14 | 0 <sub>1</sub> | 4 | 2              | 0810             |   |                | 03             | 02 |   | 6 45201     | 712 | 21 | $\overline{2}$ |              | 2              |
| 14609 | 16556 | 64 | 252 |  | 2 0 8 |    | 09 | 09 | 0 <sub>1</sub> | 3 |                | 0823             |   | 2              | 01             | 02 |   | 6 5 1 4 9 8 | 241 | 21 | 11             | o            | 2              |
| 14610 | 15877 | 64 | 252 |  | 2 0 8 | 2  | 22 | 22 | 105            |   | 2              | 0820             |   |                | 03             | 02 |   | 445201      | 931 | 23 | $\overline{2}$ |              | 2              |
|       |       |    |     |  |       |    |    |    |                |   |                |                  |   |                |                |    |   |             |     |    |                |              |                |

**Table 18: Result Display of Adding New Cases: Renaming or Deleting Unpaired Variables** 

#### **17. Output Files**

The "output" files are the files, where the final calculation appears. For example, calculating the frequencies of households from rural and urban sector, shown in Fig. 33. The tables in output files can also be edited, by double clicking it. The table will be activated. Now, select options from the dropdown menus to edit the table. In this example, "**Table Looks"** is used by selecting following option from dropdown menu:

#### **Format > Table Looks**

Select **"classic"** look of the table, as shown in Table 19. There are many other options that can use, e.g. sorting the tables, transposing the tables, cell formats, etc.

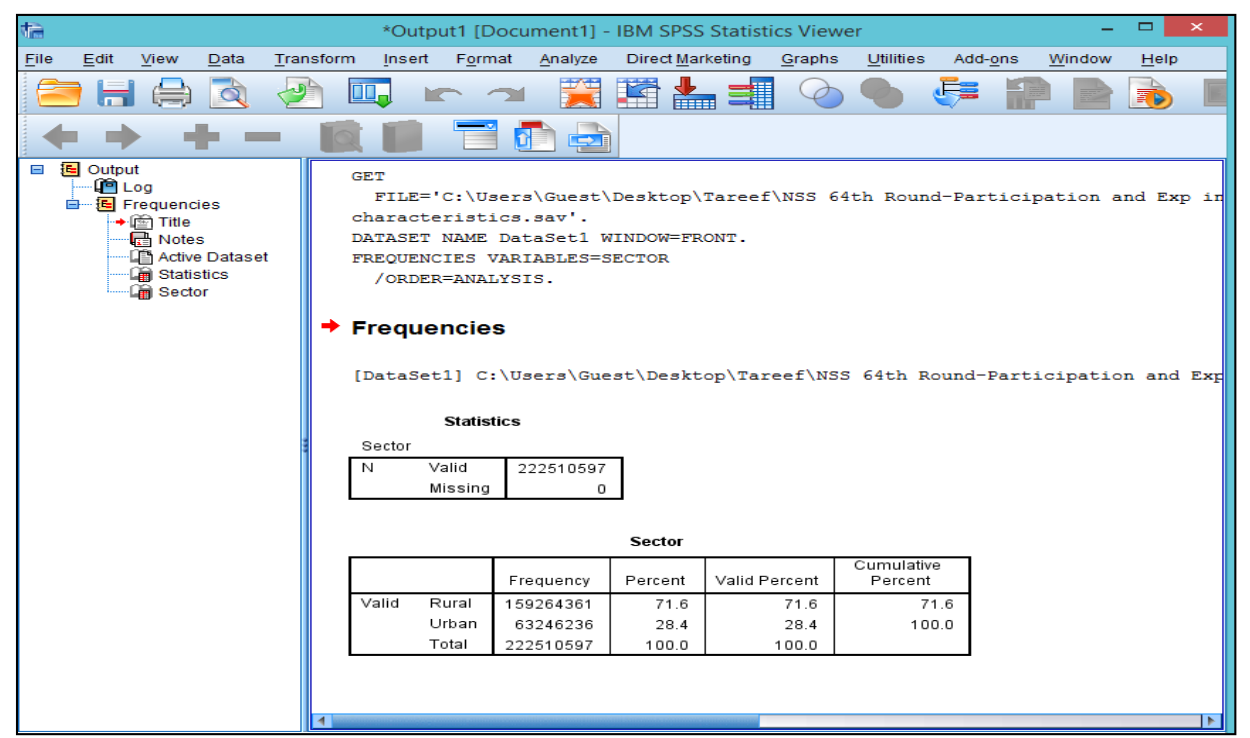

**Fig. 33: Creation of Output File** 

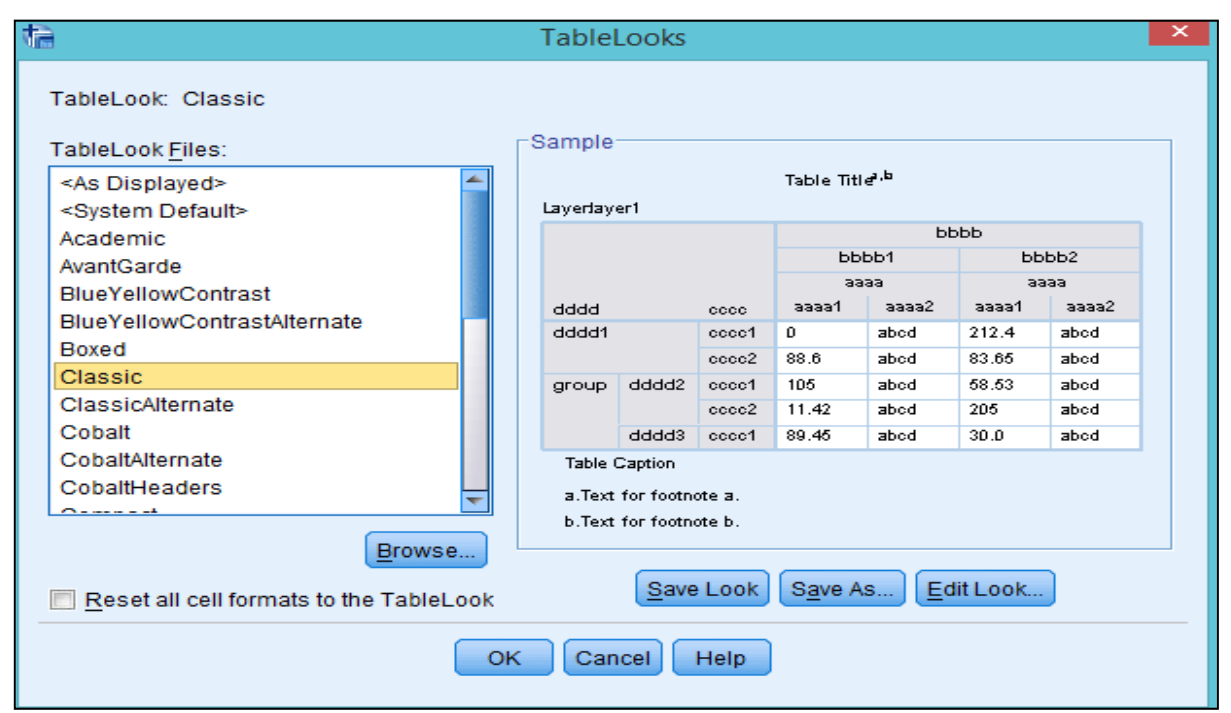

**Table 19: TableLooks of Output File**

Further, click at "cell properties", the following wizard will appear as shown in Fig. 34. You can change the font and background, format value, alignment and margins. The change of font and background is shown in Fig. 34.

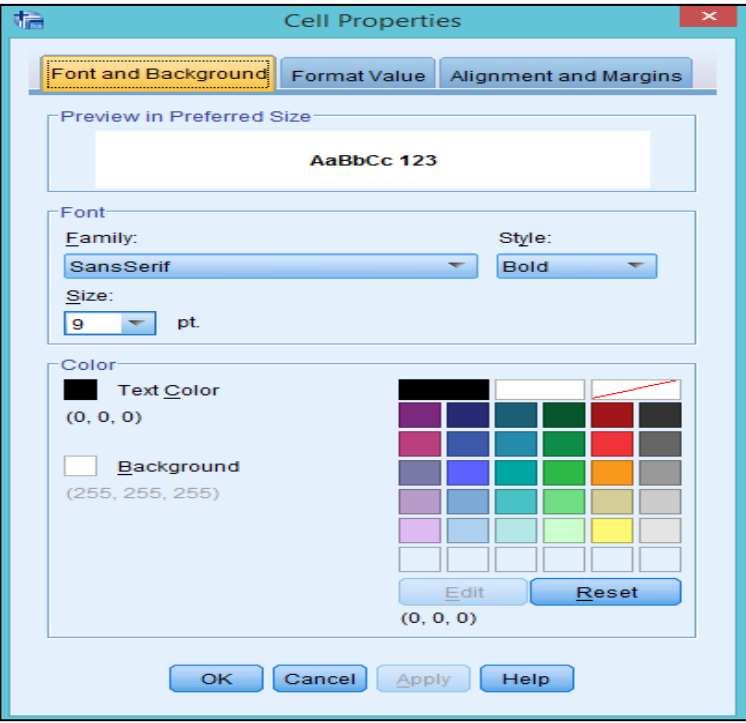

**Fig. 34: Cell Properties- Font and Background** 

Click at "format value", wizard that appears is shown in Fig. 35where the edition in terms of value format can be edited. Similarly, alignment and margins can also be defined.

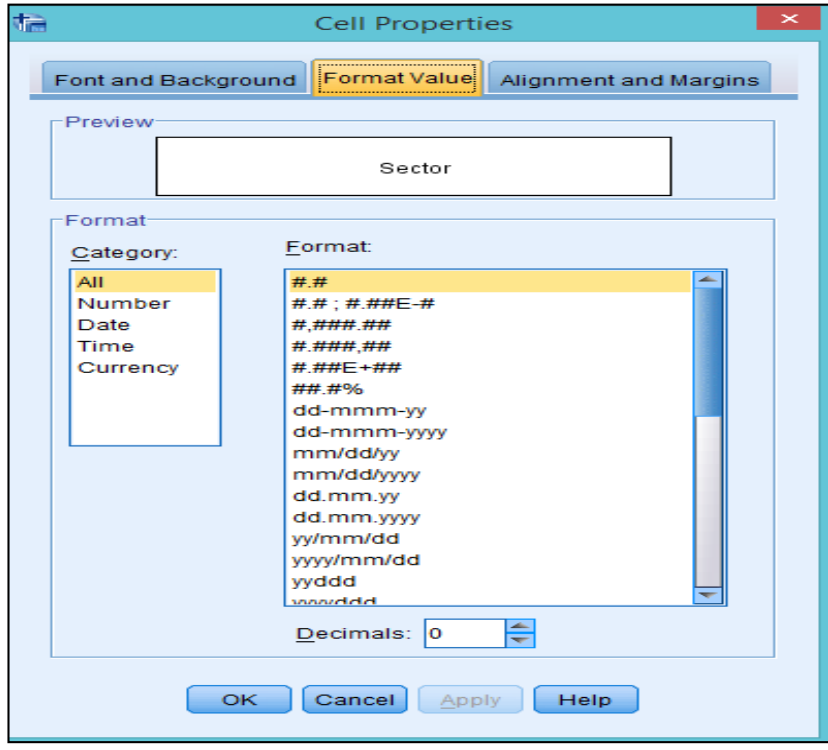

**Fig. 35: Cell Properties- Format Value** 

#### **17.1 Run Script**

You may also use the "run script" option from the **Toolbars** to do the same calculation for other files. On clicking at "run script", the wizard that opens is shown in Fig. 36.

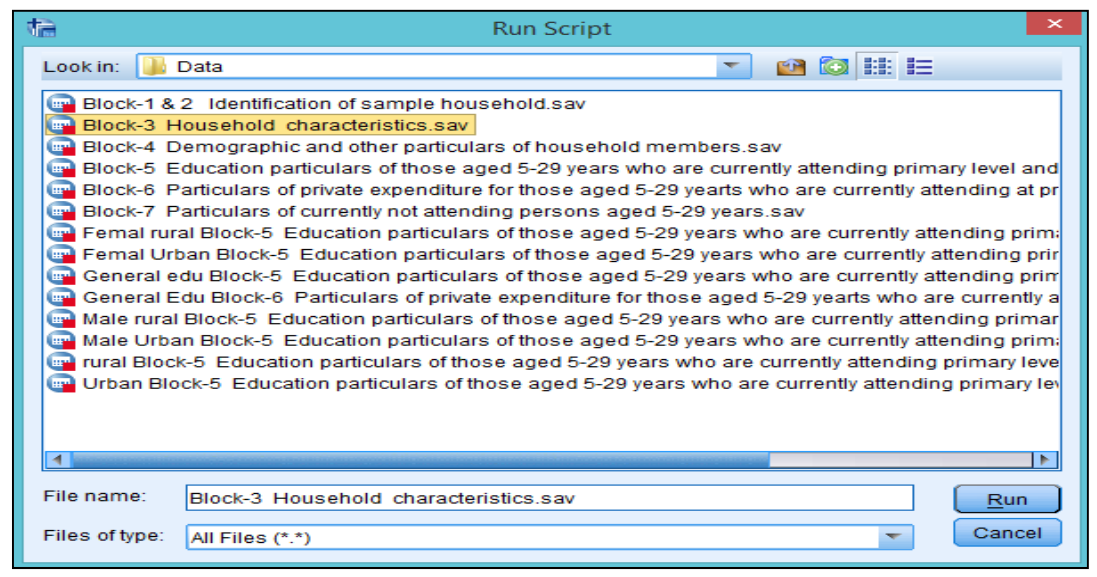

**Fig. 36: Run Script** 

Select any file from your system and click on "Run". The same calculation will be done for different file.

#### **18. Syntax**

Syntax in SPSS is the third window, where you can run the earlier commands and the results will be produced on a single click. To open a new syntax file, go to: **File > New > Syntax.** 

The following Syntax Editor will appear as shown in Fig. 37.

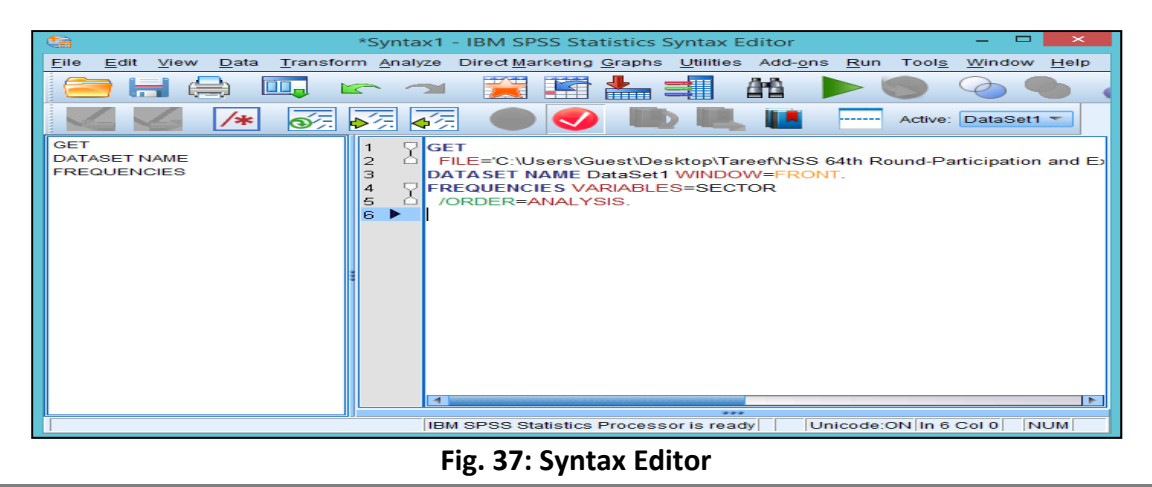

Now, copy the commands from the output file, and paste it in the syntax file. The name of file can also be changed. Click at "Run" from the toolbars after selecting required command (s) The same calculation will be done for another file.

#### **19. Graphs**

In SPSS, one can draw a wide range of graphs, e.g. histogram, bar, line, area, scatter, plot, etc. To prepare graph, select the "Graphs" from the dropdown menu. The Option Box for "Chart Builder "that appears is as shown in Fig. 38. Select desired type of graph from the list which are given in the "Gallery". "Bar diagram" is selected in this example. The resultant bar diagram is shown in Fig. 38, where "Sector" has been taken on the X-axis and "Expenditure" on Y-axis.

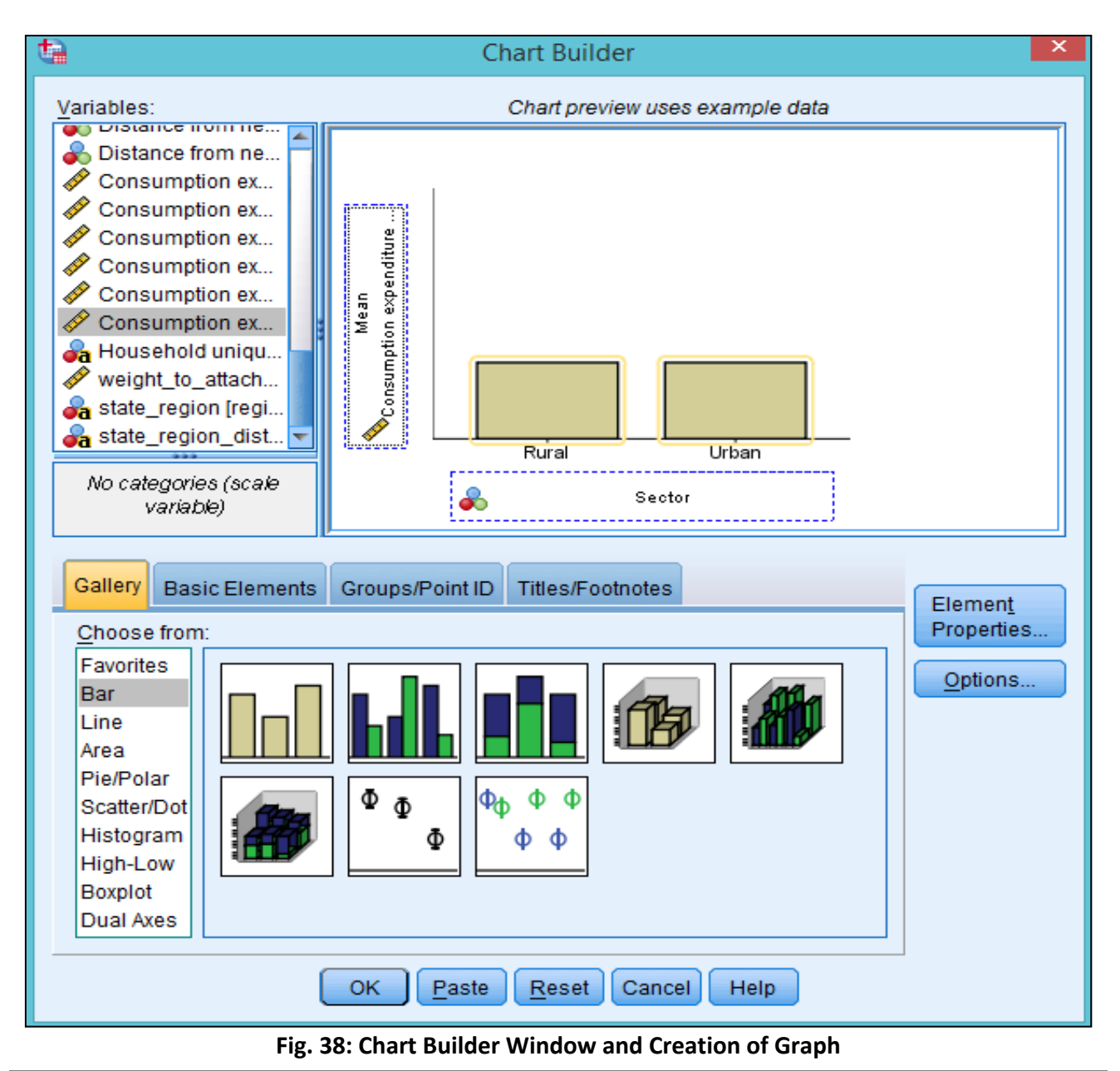

To plot average expenditure of households in rural and urban areas, select "**Mean"** from the "Statistics" menu in the "**Element Properties"** as shown in Fig. 39.

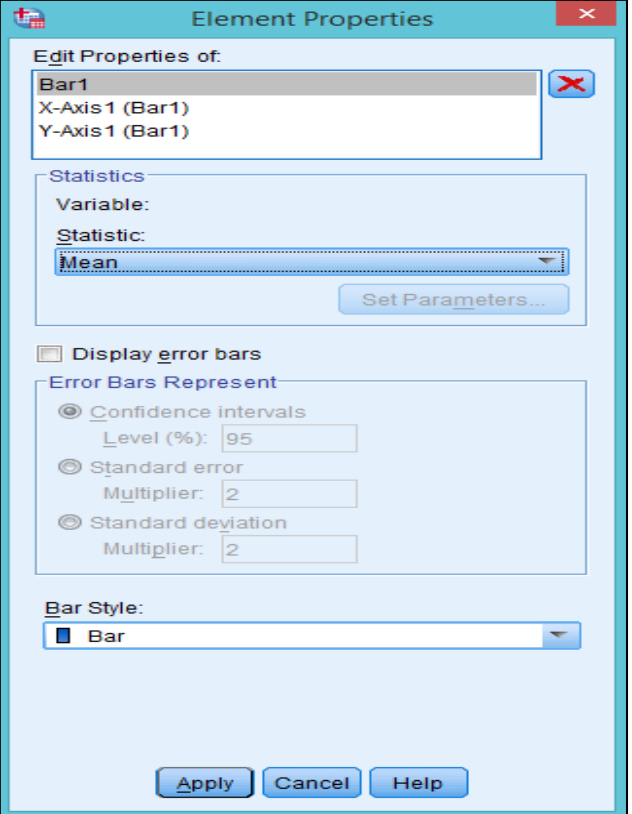

**Fig. 39: Chart Builder- Element Properties** 

On taking the steps mentioned above, the graph produced as output is shown in Fig. 40.

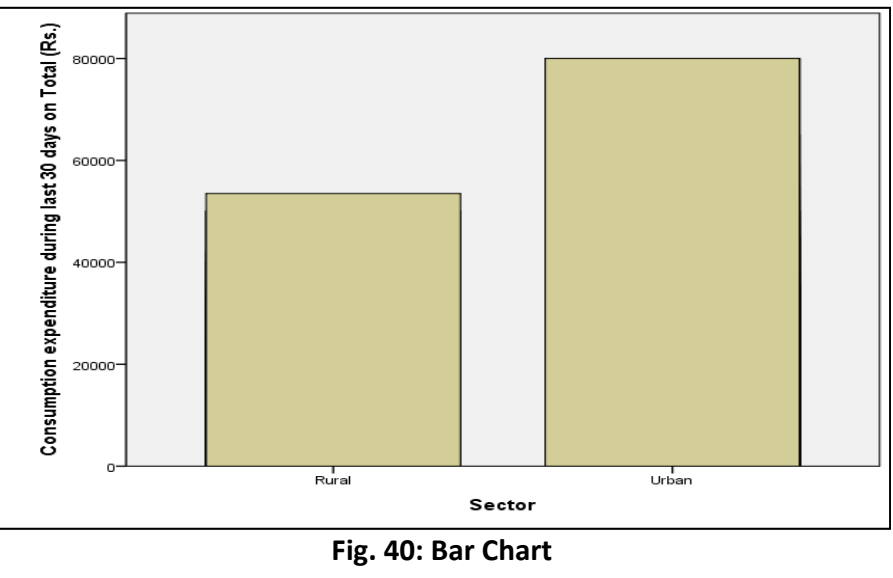

## **For further information please contact**

### **Dr. Upendra Choudhury**

Member-Secretary Indian Council of Social Science Research Aruna Asaf Ali Marg New Delhi - 110067 E-mail: ms@icssr.org

### **Dr. Jagdish Arora**

Director Information and Library Network Centre An IUC of UGC Infocity, Gandhinagar -382007, Gujarat E-mail: director@inflibnet.ac.in

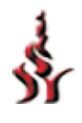

Indian Council of Social Science Research JNU Institutional Area, Aruna Asaf Ali Marg New Delhi - 110067 (INDIA)

*For more information : http://www.icssrdataservice.in/.*